# **Qlik**

# Исследуйте и анализируйте

Qlik Sense® May 2024 © QlikTech International AB, 1993–гггг. Все права защищены.

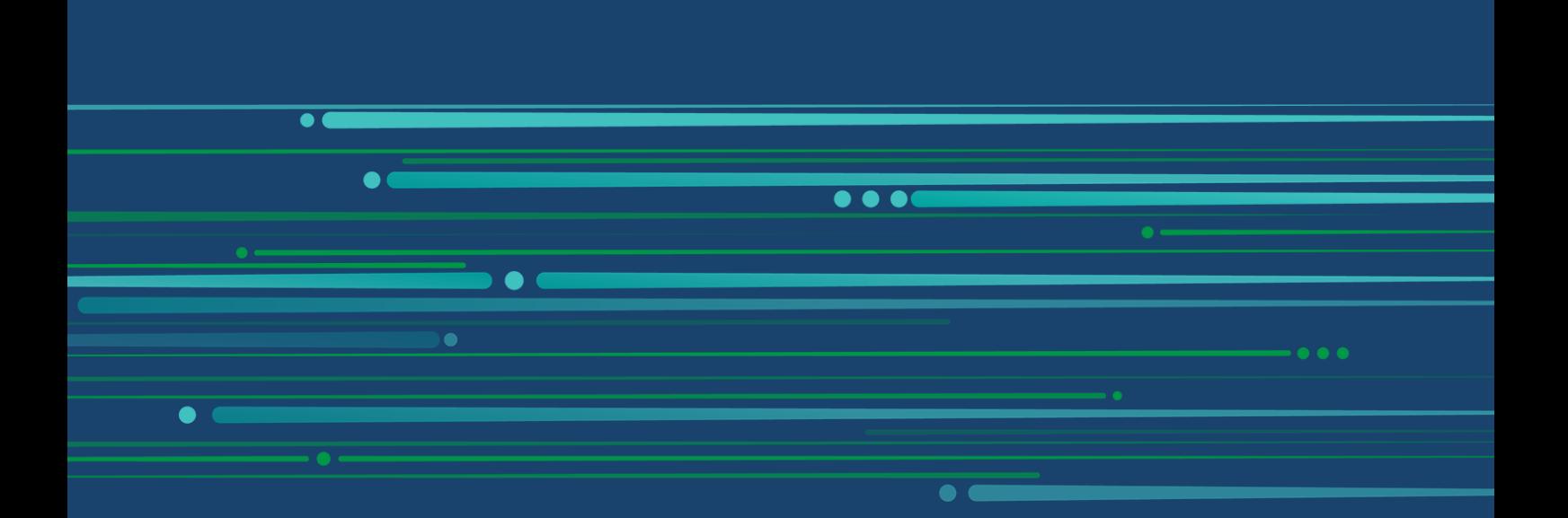

© гггг QlikTech International AB. All rights reserved. All company and/or product names may be trade names, trademarks and/or registered trademarks of the respective owners with which they are associated.

## **Contents**

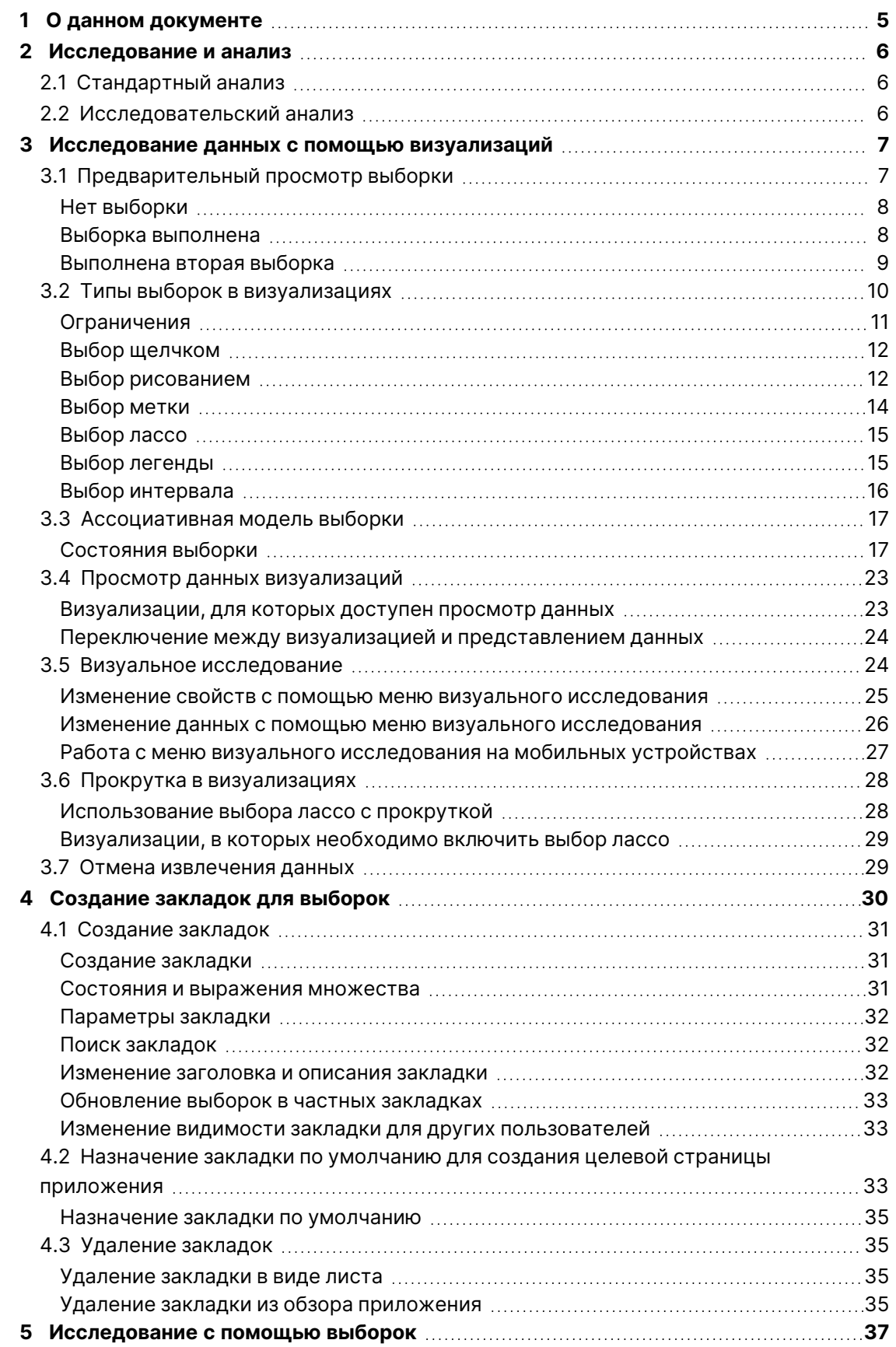

## **Contents**

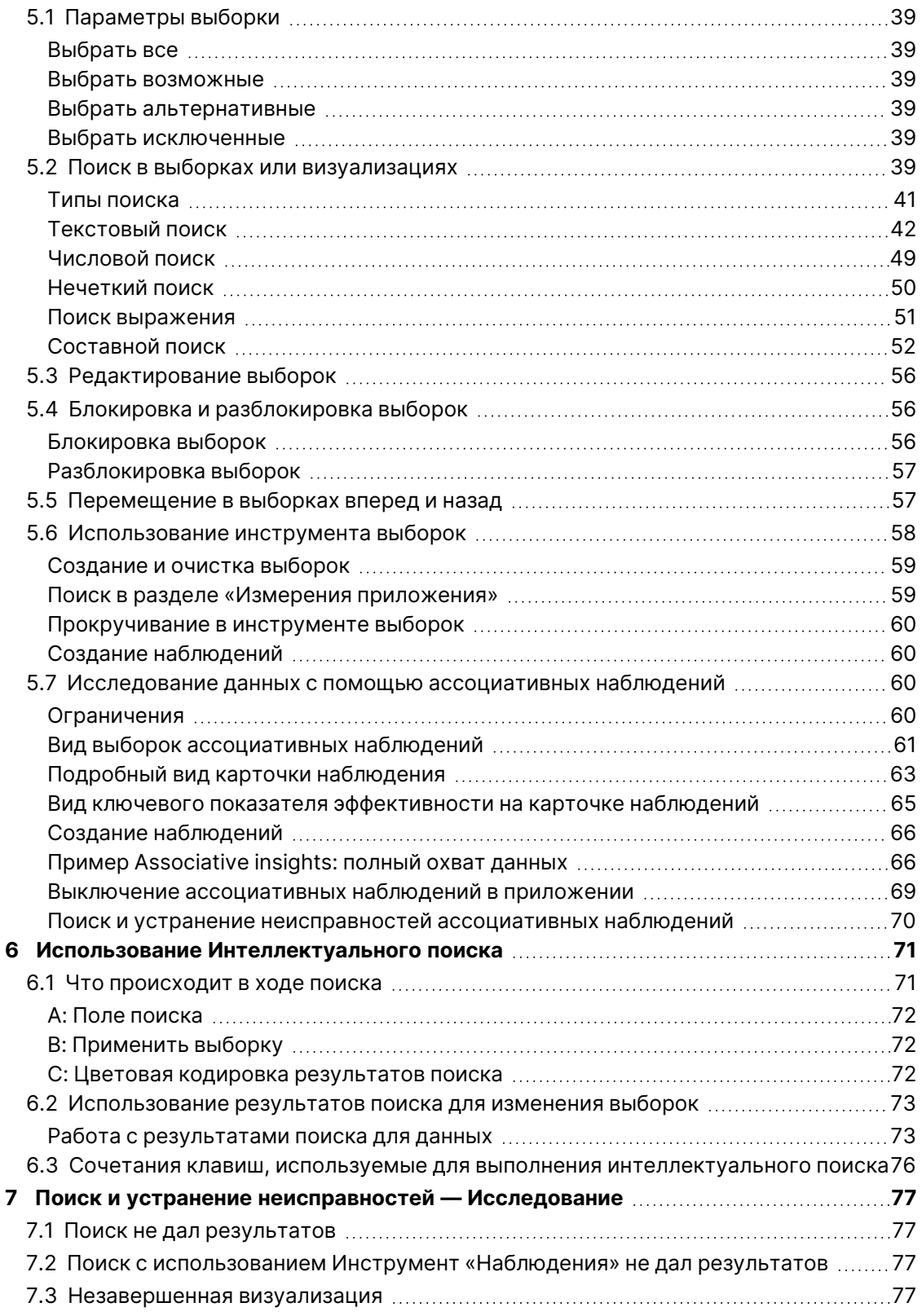

# <span id="page-4-0"></span>1 О данном документе

Прочитайте и узнайте, как исследовать данные с помощью различных инструментов.

Этот документ извлечен из интерактивной справки для программы Qlik Sense. Этот документ предназначен для тех, кто хочет изучить какие-либо части справки в автономном режиме или распечатать страницы. В отличие от интерактивной справки документ не содержит какую-либо дополнительную информацию.

На сайте [help.qlik.com/sense](http://help.qlik.com/sense) вы найдете интерактивную справку, дополнительные руководства и многое другое.

# <span id="page-5-0"></span>2 Исследование и анализ

<span id="page-5-1"></span>После создания приложения и загрузки данных в него вы можете использовать это приложение для исследования и анализа данных.

# 2.1 Стандартный анализ

Типичным для стандартного анализа является следование ключевым величинам на постоянной основе. Далее приведены несколько примеров ключевых показателей эффективности, которые необходимо контролировать:

- Общий объем продаж в сравнении с квотой каждое утро
- Общий объем продаж в сравнении с общим объемом продаж за тот же период в прошлом году
- Размещенные, но не выполненные заказы в конце недели
- <span id="page-5-2"></span>• Продажи в регионе за конкретный день каждого месяца

# 2.2 Исследовательский анализ

Иногда при анализе данных можно обнаружить, что в доступном приложении что-то отсутствует. Несмотря на то, что программа Qlik Sense позволяет эффективно фильтровать данные с помощью множественных выборок, может возникнуть необходимость в адаптации существующих визуализаций, измерений или мер для выполнения исследовательского анализа.

# <span id="page-6-0"></span>3 Исследование данных с помощью визуализаций

Выборки выполняются путем щелчка и рисования линий в различных визуализациях.

При выполнении выборки все связанные визуализации немедленно обновляются согласно выборке. Чтобы подтвердить выборку, щелкните элемент  $\blacktriangledown$  или в любом месте на листе за пределами визуализации. Если щелкнуть на другой визуализации, будет создана новая выборка. Также для подтверждения можно нажать клавишу Enter.

Чтобы отменить выборку, щелкните элемент  $\mathbf{\Omega}$ . Также для отмены можно нажать клавишу Esc.

По умолчанию новые выборки в визуализации добавляются к предыдущим. Чтобы отменить выбор элемента, щелкните его. При выполнении выборки на компьютере можно удерживать клавишу Ctrl, чтобы автоматически сбросить все предыдущие выборки в визуализации и оставить только новую выборку.

## <span id="page-6-1"></span>3.1 Предварительный просмотр выборки

На следующих рисунках показано, как визуализации обновляются сразу после выполнения выборки.

## <span id="page-7-0"></span>Нет выборки

#### Вид листа без выполненных выборок.

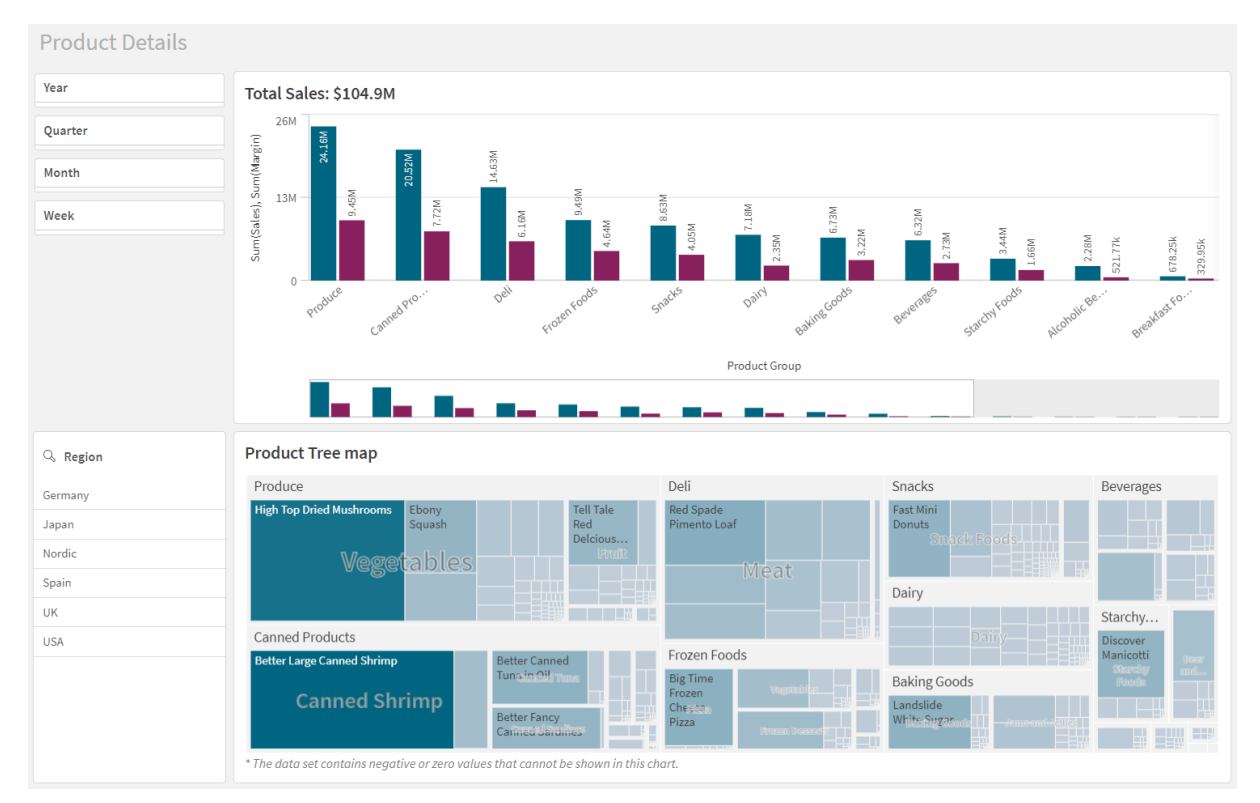

## <span id="page-7-1"></span>Выборка выполнена

На этом рисунке выборка выполнена (в фильтре Region) и отражается во всех связанных с ней визуализациях.

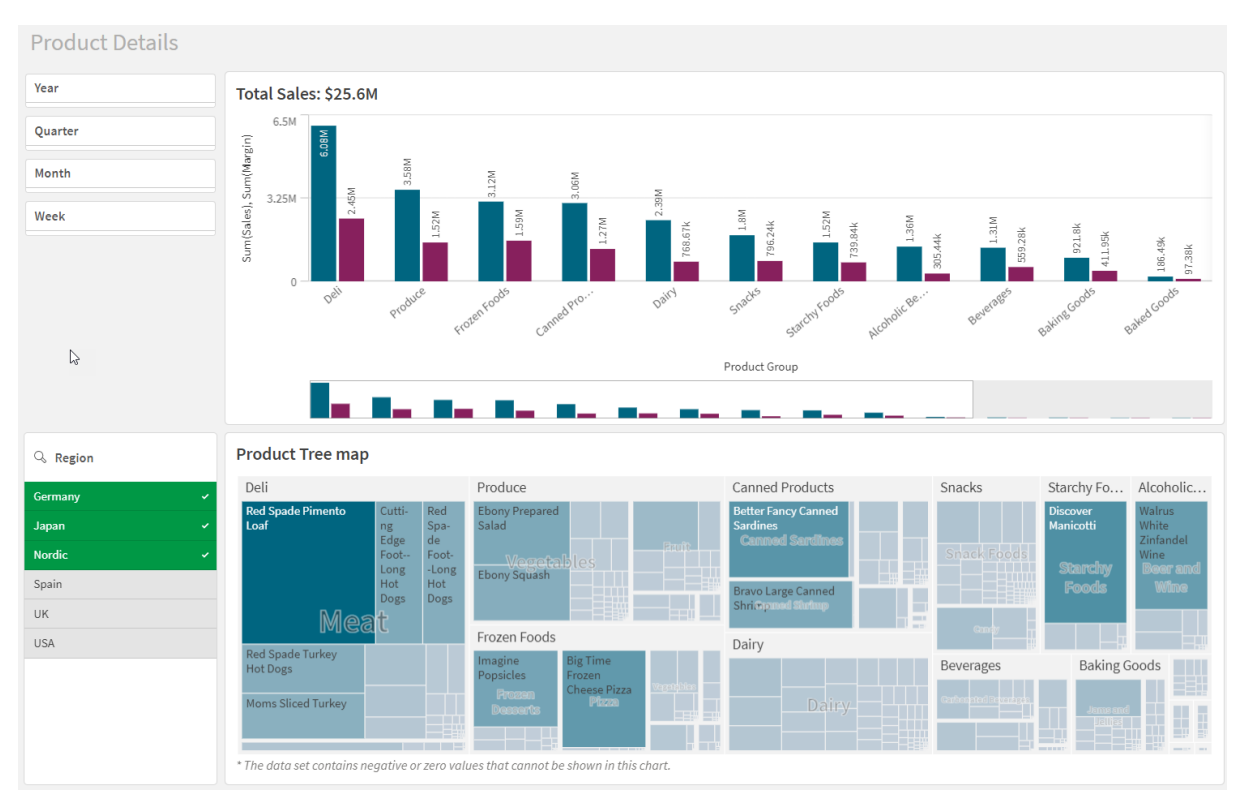

#### Выборка, выполненная <sup>в</sup> фильтре Region.

## <span id="page-8-0"></span>Выполнена вторая выборка

На этом рисунке выполнена вторая выборка (в линейчатой диаграмме Total Sales). Она автоматически подтверждает первую выборку и представляет предварительный просмотр новой выборки.

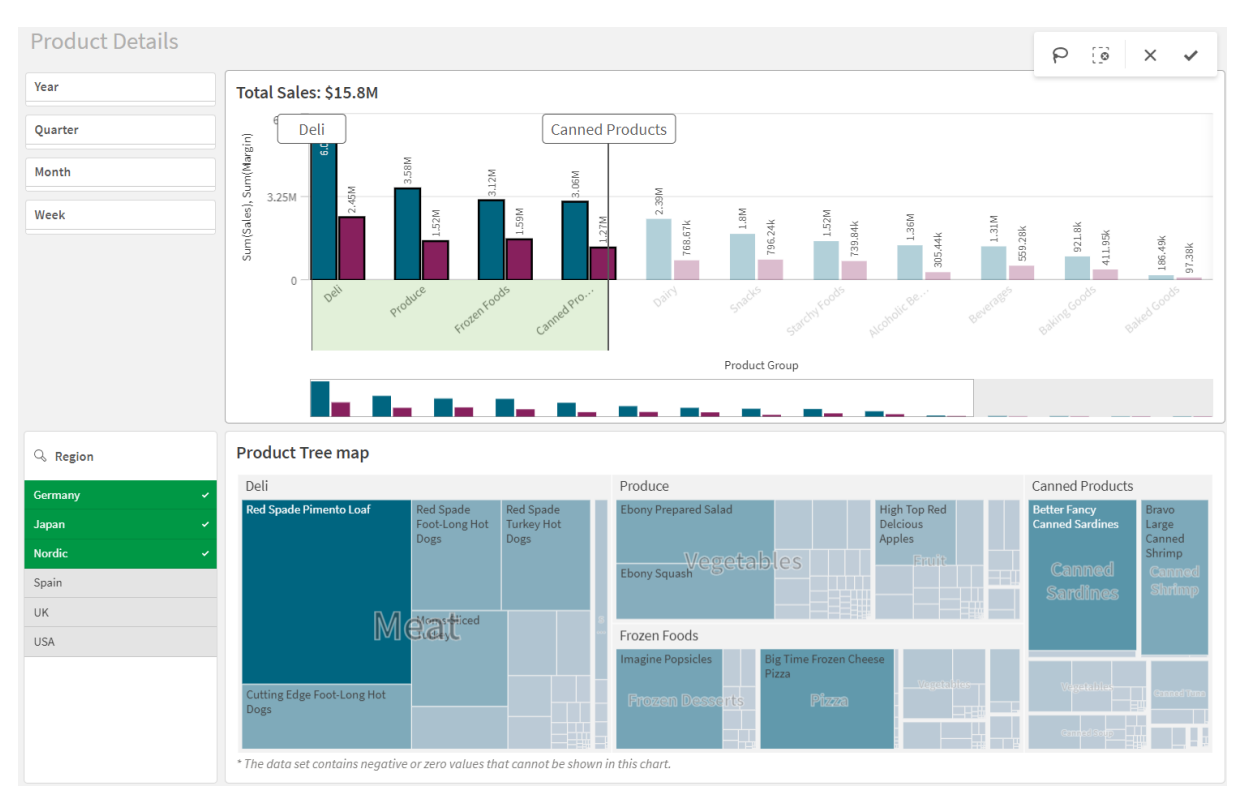

#### В линейчатой диаграмме Total Sales выполнена вторая выборка.

<span id="page-9-0"></span>При выполнении выборок <sup>в</sup> фильтре есть различие между командами **Отменить выборку**  $\omega$ **) и Очистить от выборки** ( $\Omega$ ). При использовании элемента $\omega$ очищается только последняя выборка, а элемент.<br>Фочищает все выборки.

## 3.2 Типы выборок в визуализациях

При анализе данных выборки можно осуществлять различными способами. Диаграммы и таблицы имеют разные методы выборки. Некоторые типы выборок особенно полезны для определенных визуализаций. В следующей таблице показано, какие виды выборок поддерживаются в визуализациях.

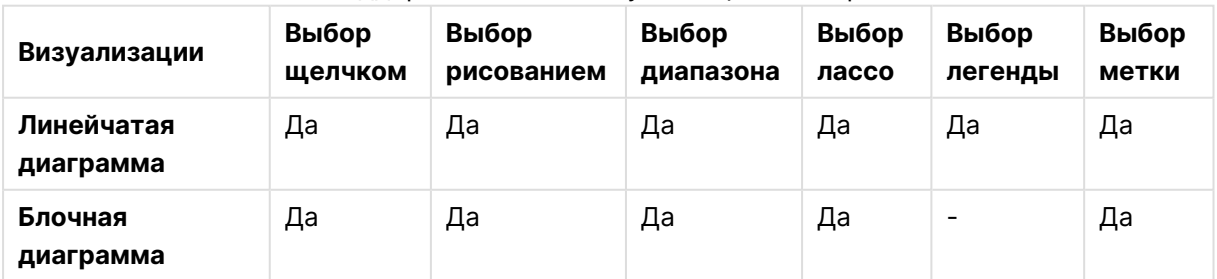

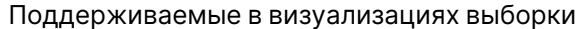

## 3 Исследование данных с помощью визуализаций

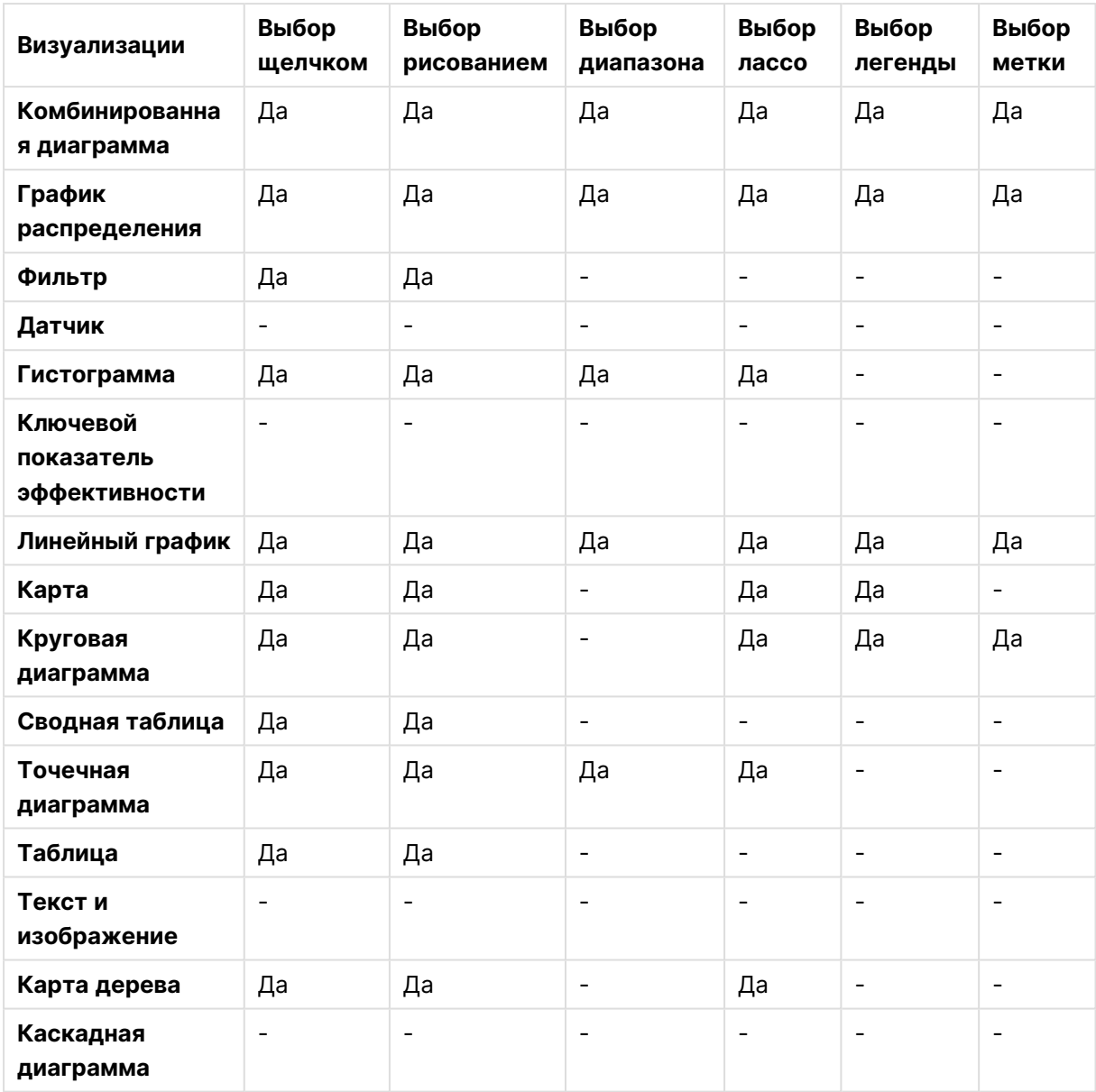

#### <span id="page-10-0"></span>Ограничения

- <sup>l</sup> Нельзя выполнять выборки в визуализациях **Датчик**, **Ключевой показатель эффективности**, **Каскадная диаграмма** и **Текст и изображение**.
- При использовании раскрашивания по выражению выбор легенды недоступен в визуализации.
- Выбор диапазона в линейчатых диаграммах со значениями, представленными стопкой, комбинированных и блочных диаграммах доступен только на оси измерения.
- Выбор меры по имени не поддерживается.

## <span id="page-11-0"></span>Выбор щелчком

Выбор отдельных значений или точек диаграммы выполняется последовательными щелчками по элементам. Если требуется отменить выбор значения или точки диаграммы, снова щелкните соответствующий элемент.

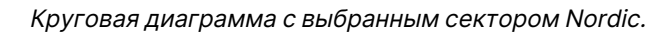

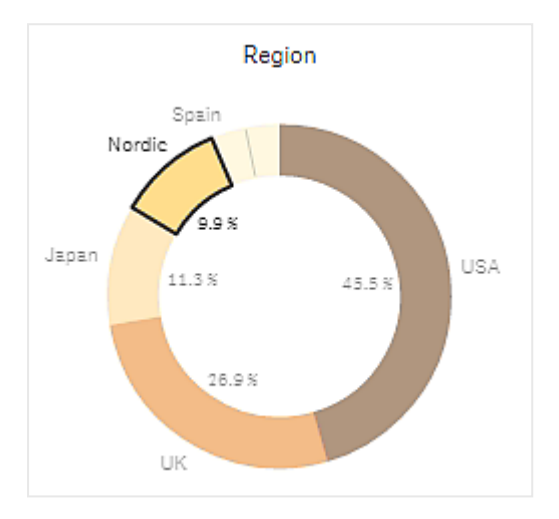

## <span id="page-11-1"></span>Выбор рисованием

Если необходимо сделать выбор рисованием или выбор лассо, щелкните сначала внутри визуализации и включите выбор лассо, шелкнув значок лассо  $\mathsf{P}_\mathsf{B}$  верхней части визуализации. На компьютере можно также нажать клавишу Shift и выполнить выборку.

Для одновременного выбора нескольких значений или точек диаграммы через них вычерчивается произвольная линия. Использование рисования для отмены выбора значений или точек диаграммы невозможно.

Линейчатая диаграмма <sup>с</sup> выборками Nordic, USA <sup>и</sup> Japan, выполненными при помощи выбора рисованием.

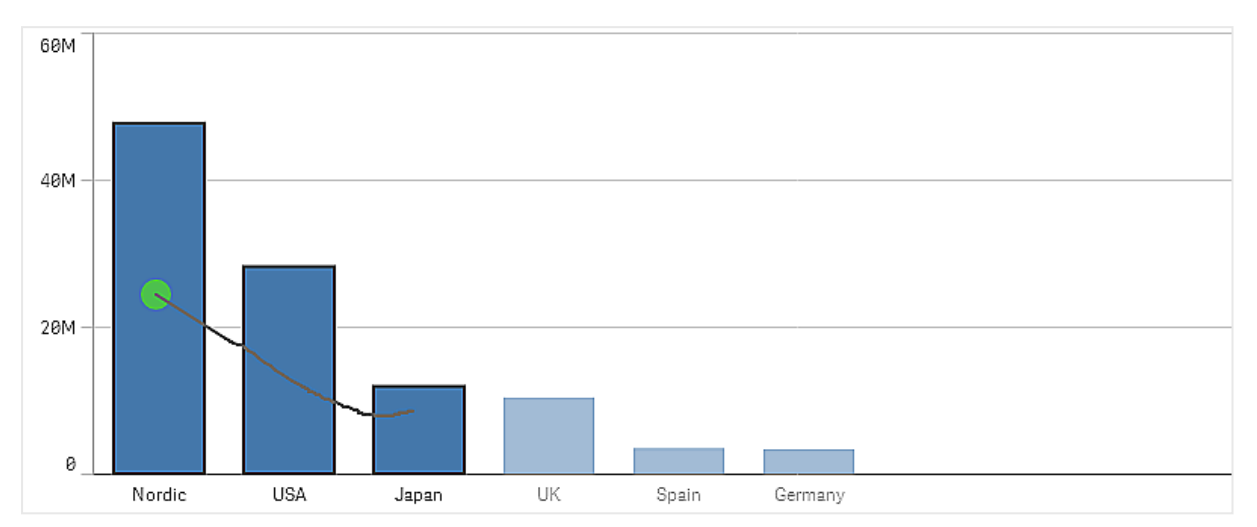

#### В таблице или фильтре для выбора нескольких значений через них проводится линия.

Фильтр <sup>с</sup> выборками Germany, Japan <sup>и</sup> Nordic, выполненными при помощи выбора рисованием.

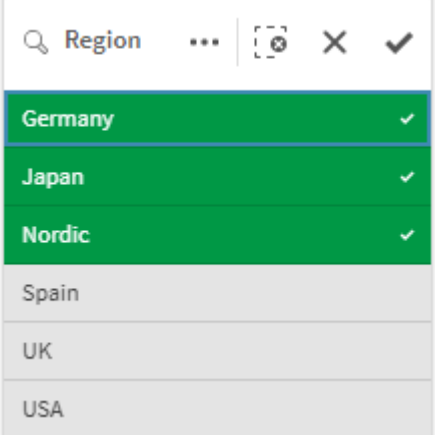

В линейном графике для выбора некоторого числа точек диаграммы вычерчивание производится вдоль линии.

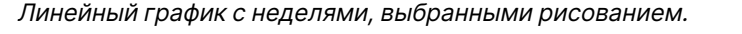

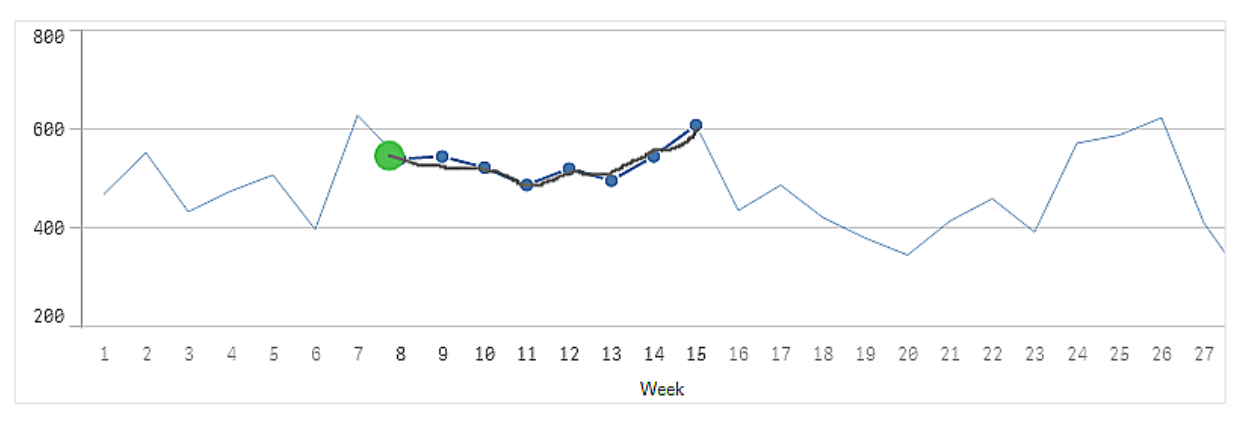

В точечной диаграмме для выбора некоторого числа точек через них проводится линия.

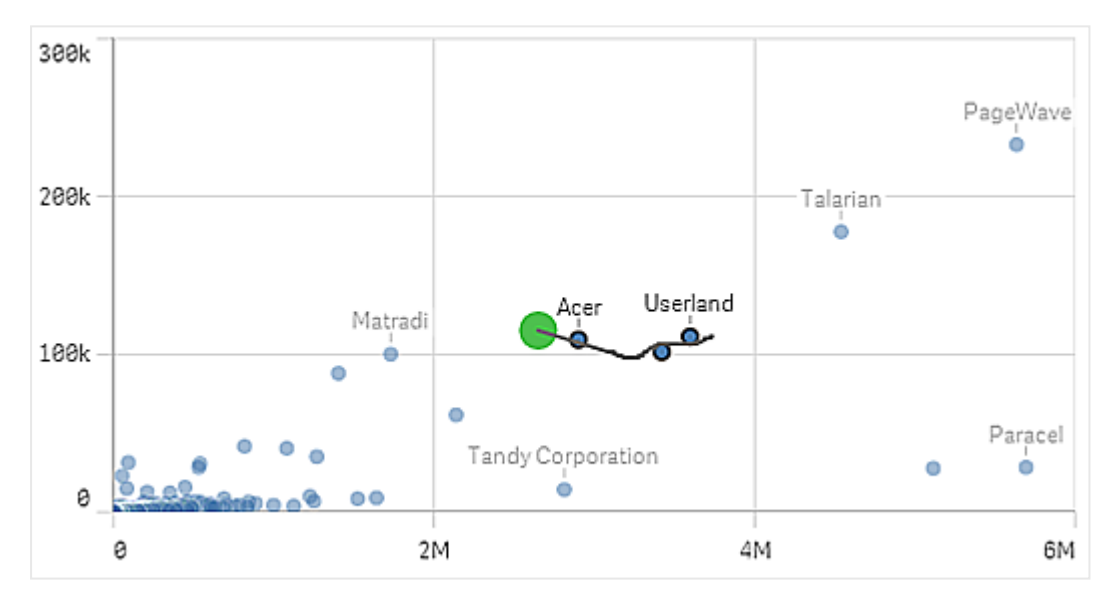

Точечная диаграмма <sup>с</sup> выборками, выполненными при помощи выбора рисованием.

## <span id="page-13-0"></span>Выбор метки

Чтобы произвести выборки, щелкните метки измерений. Если измерения сгруппированы или собраны в столбик, выбирается вся группа или стопка полностью.

Линейчатая диаграмма <sup>с</sup> выбором метки 2011, 2012 <sup>и</sup> 2013 годов. Щелкните любой из годов, чтобы выбрать всю группу.

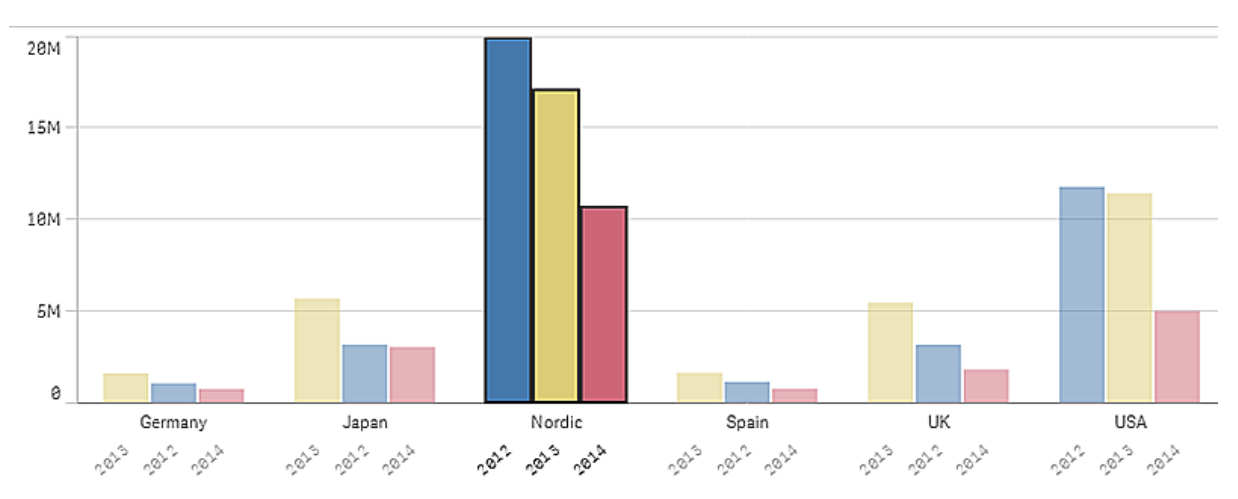

## <span id="page-14-0"></span>Выбор лассо

Если необходимо сделать выбор рисованием или выбор лассо, щелкните сначала внутри визуализации и включите выбор лассо, щелкнув значок лассо $\boldsymbol{\mathsf{P}}$  в верхней части визуализации. На компьютере можно также нажать клавишу Shift и выполнить выборку.

Для захвата и выбора точек диаграммы следует вычертить петлю произвольной формы.

Выбор значений точечной диаграммы, выполненный <sup>с</sup> помощью выбора лассо.

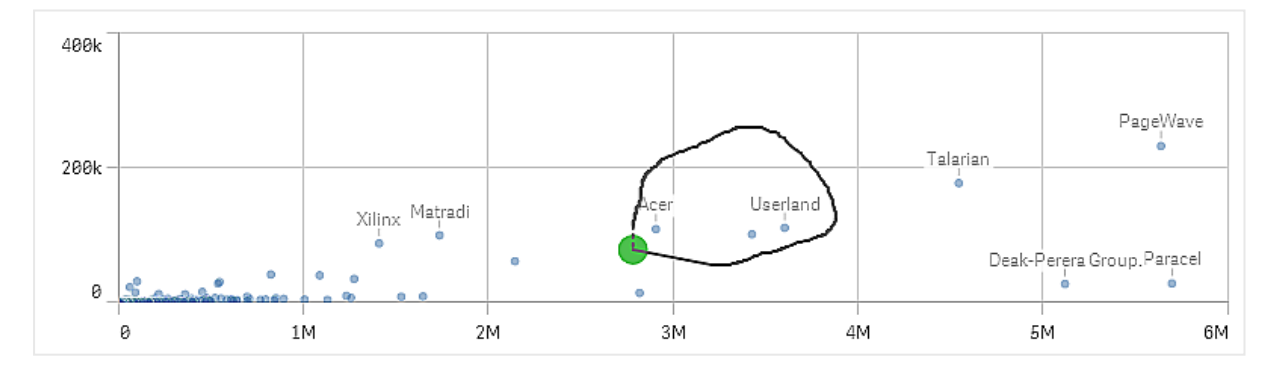

Выбор лассо включает только видимые точки диаграммы. Для диаграмм, в которых используется непрерывная ось, невидимые точки диаграммы будут исключены даже в том случае, если они находятся в пределах области выбора.

## <span id="page-14-1"></span>Выбор легенды

Щелкните любой элемент легенды, за исключением элемента, представляющего параметр **Другие**, для выбора связанных значений.

При использовании раскрашивания по выражению выбор легенды недоступен <sup>в</sup> визуализации.

Круговая диаграмма <sup>с</sup> секторами Nordic, Germany <sup>и</sup> UK, выбор которых выполнен <sup>с</sup> помощью выбора легенды.

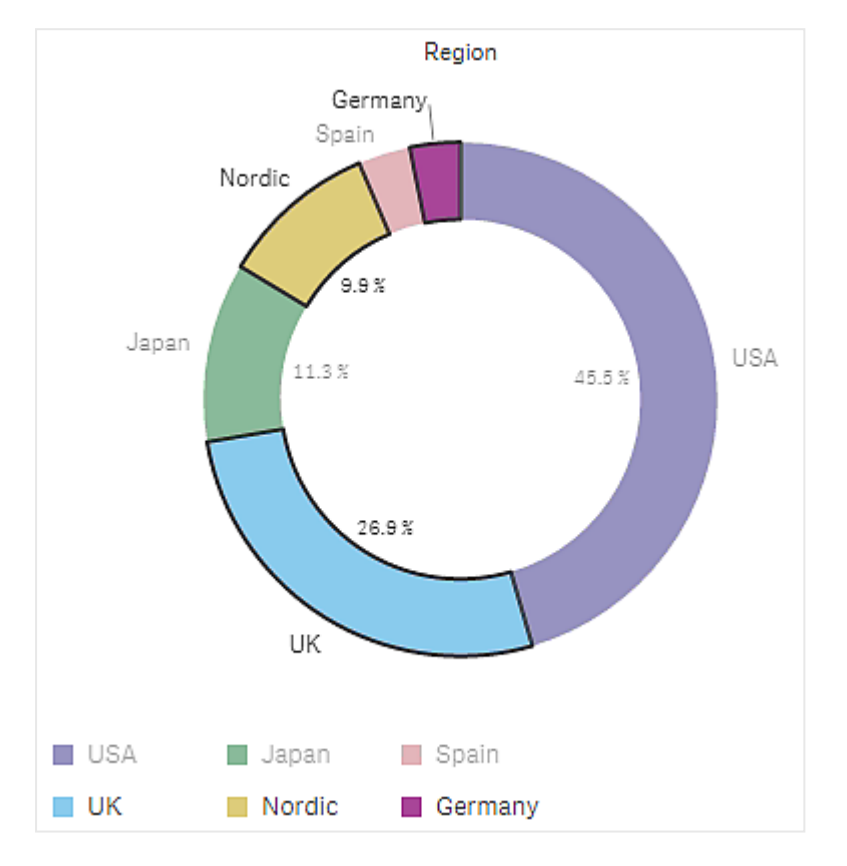

## <span id="page-15-0"></span>Выбор интервала

Выборки отмечаются рисованием на оси y или x. На оси, отображающей значения мер, можно щелкнуть пузырь значений, чтобы ввести определенное цифровое значение.

Комбинированная диаграмма <sup>с</sup> выборками, выполненными при помощи выбора интервала.

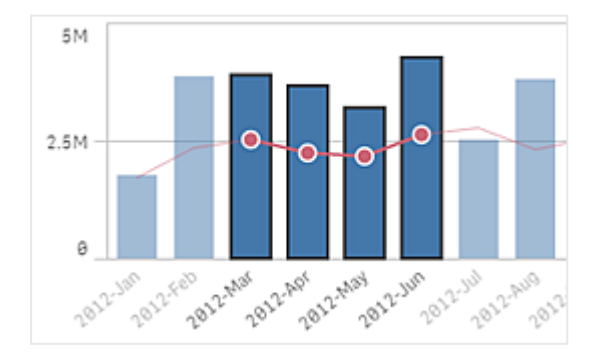

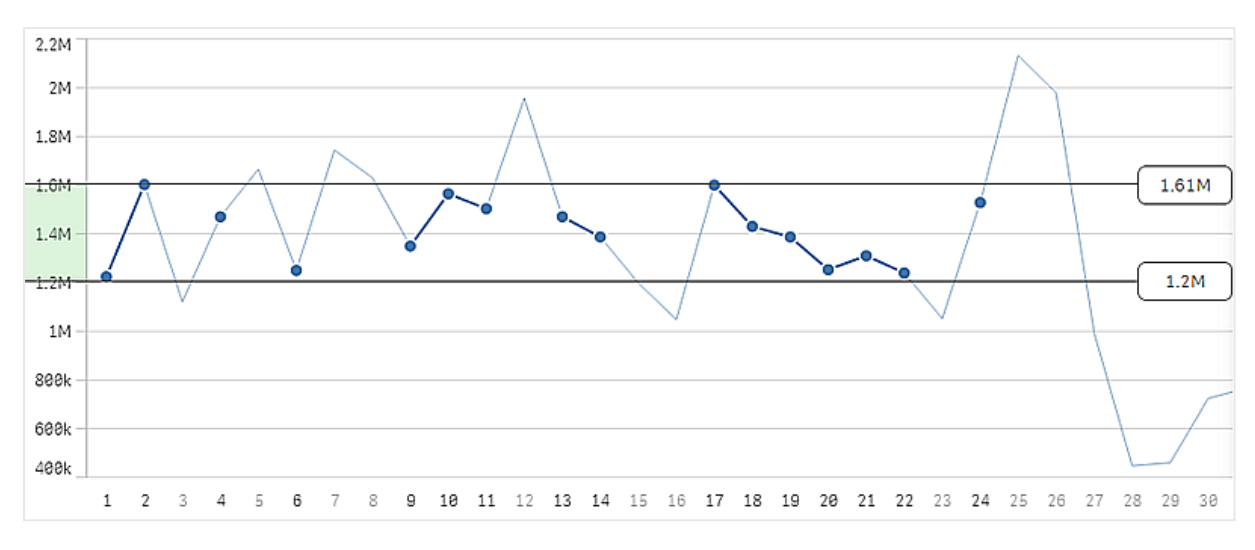

Линейный график <sup>с</sup> выборками, выполненными при помощи выбора интервала.

## <span id="page-16-0"></span>3.3 Ассоциативная модель выборки

Выполнение выборок — основной метод взаимодействия в программе Qlik Sense. Во время выборок выполняется фильтрация подмножества данных, загруженных в программу Qlik Sense. С помощью выборок делается упор на том, о чем хотелось бы узнать подробнее. Программа Qlik Sense отвечает с помощью значений цветового кодирования согласно их различным состояниям.

Выборки можно считать вводом для Qlik Sense. Qlik Sense оценивает выборки и выводит цветовые коды в значениях данных.

- Состояние ввода: выполненная выборка независимо от наличия или отсутствия выборки значения поля.
- Состояние вывода: возможно значение поля или нет при условии логического вмешательства в выборку.

## <span id="page-16-1"></span>Состояния выборки

При выполнении выборок цвета значений меняются соответственно. Цветовое кодирование используется в фильтрах, элементах списка выборок и инструменте выборок с характерными для программы Qlik Sense цветами: зеленым, белым и серым. Цвета дают информацию о том, какие значения полей выбраны, какие значения являются альтернативными, возможными и исключенными соответственно.

В следующей таблице перечисляются цвета, используемые для различных состояний.

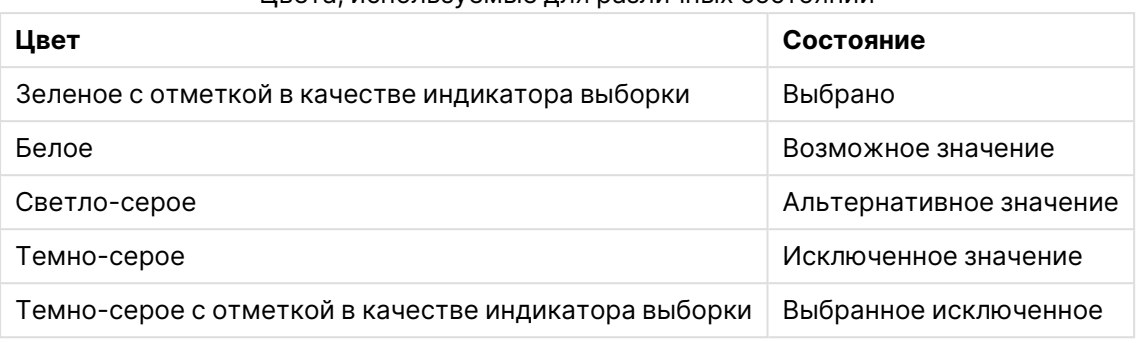

#### Цвета, используемые для различных состояний

#### Выбранное состояние

После того как будут выбраны одно или несколько значений в фильтре и они станут зелеными, они будут оставаться в выбранном состоянии. На следующем рисунке выбрано значение 1910s. Фильтры выборки за пределами загруженного подмножества данных и фильтров Decade и Year обновляются согласно выборке.

#### В фильтре Decade выбрано значение «1910s».

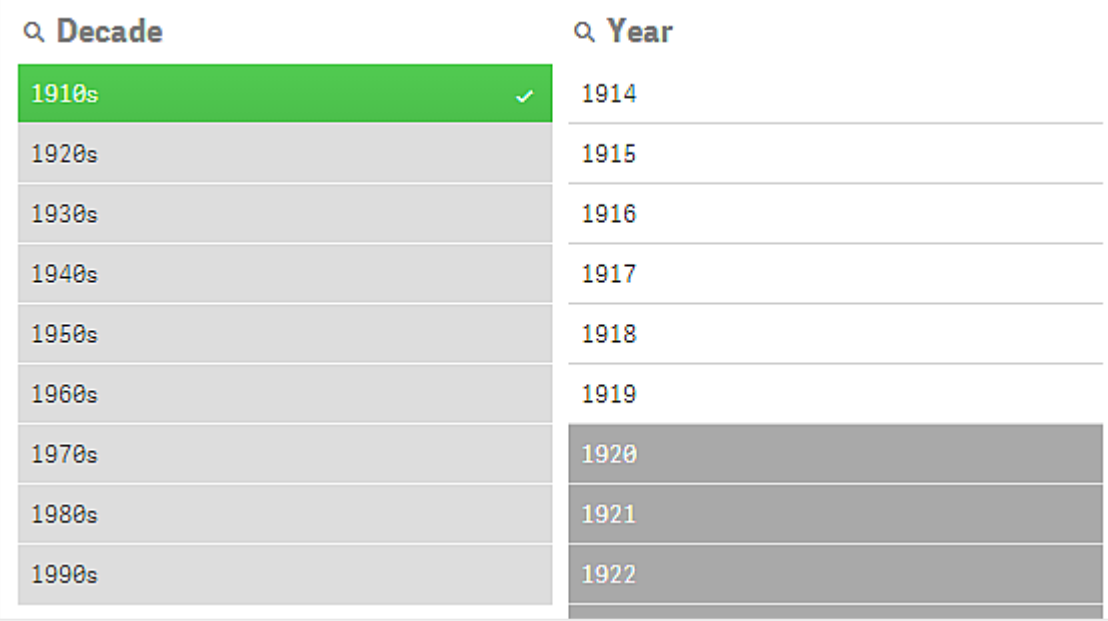

Фильтры имеют четыре состояния. Помимо выбранного состояния (зеленый цвет) есть еще возможные значения (белый цвет), светло-серые значения (альтернативные) и темно-серые значения (исключенные). Эти состояния описаны в следующих разделах.

#### Возможное состояние

В фильтре Year года от 1914 до 1919 отображены белым цветом (возможные), поскольку эти значения являются годами из элемента 1910s, выбранного значения в фильтре Decade. Все возможные значения «ассоциированы» со значением 1910. Можно детализировать выборку, выбрав один год или несколько лет из возможных значений.

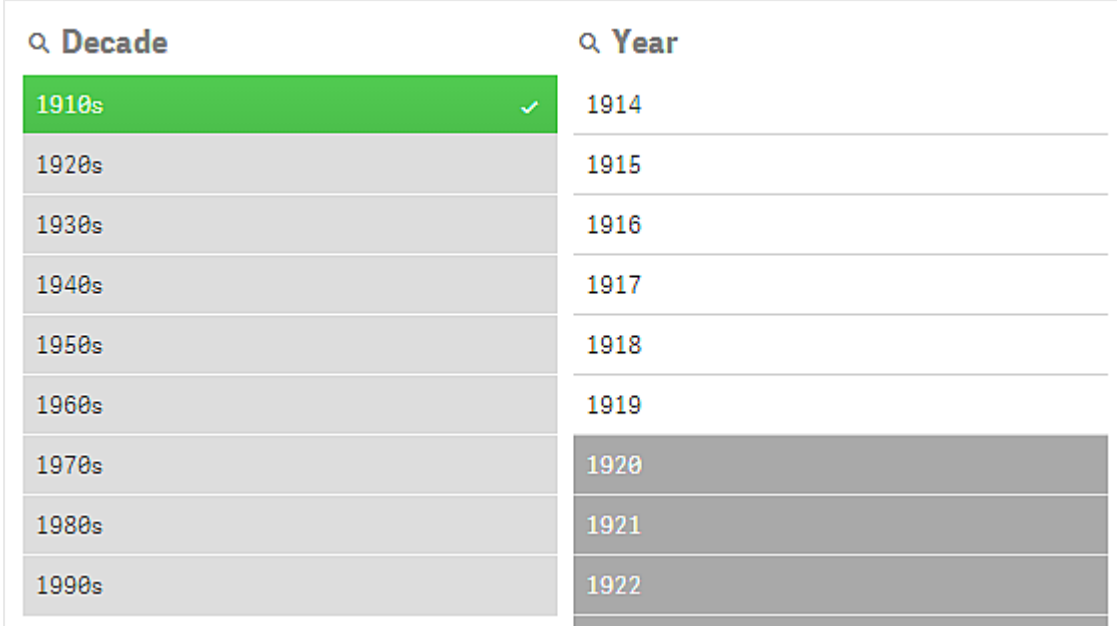

Значения <sup>с</sup> 1914 по 1919 <sup>в</sup> фильтре Year являются возможными.

На следующем рисунке показана такая детализация. Значение 1918 выбрано в фильтре Year.

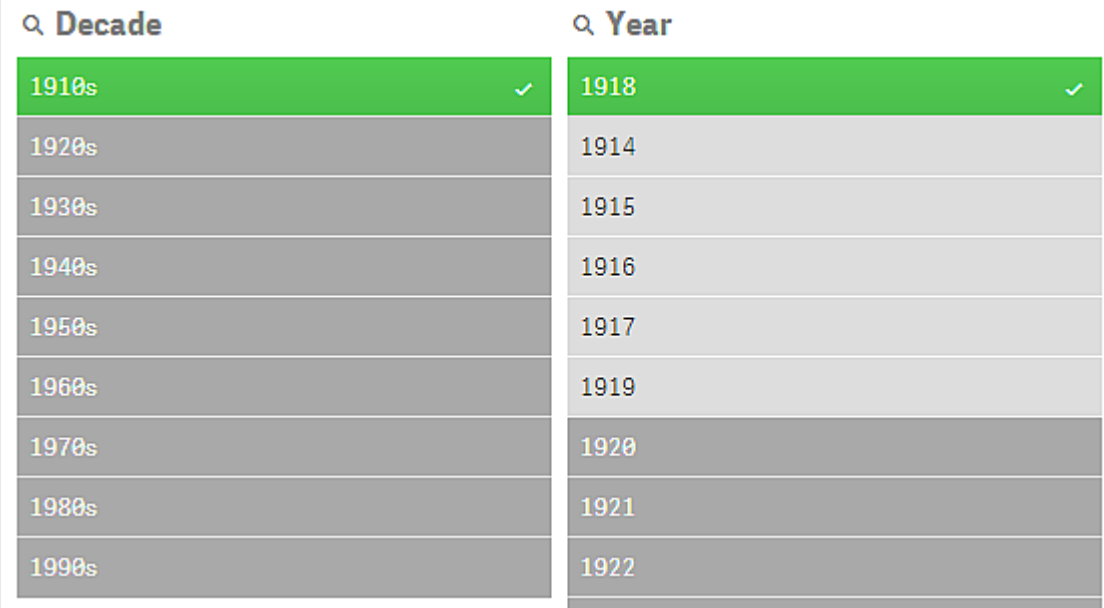

Значение 1918 выбрано <sup>в</sup> фильтре Year.

При выборках в двух фильтрах возможными являются только те значения, которые связаны с обоими элементами: 1910s и 1918. Между выборками из разных фильтров существует условие логического AND. Возможное значение должно быть связано с обоими элементами: 1910s и 1918.

В фильтре Year нет больше возможных значений, поскольку ни одно из значений не связано с элементами 1910s и 1918.

#### Альтернативное состояние

В фильтре Decade выбрано значение 1910s, состояние всех остальных полей в фильтрах зависит от их отношения к выбранному значению.

Выбрано значение «1910s» <sup>и</sup> остальные поля <sup>в</sup> фильтрах приобретают другие состояния <sup>в</sup> зависимости от отношения к значению «1910s».

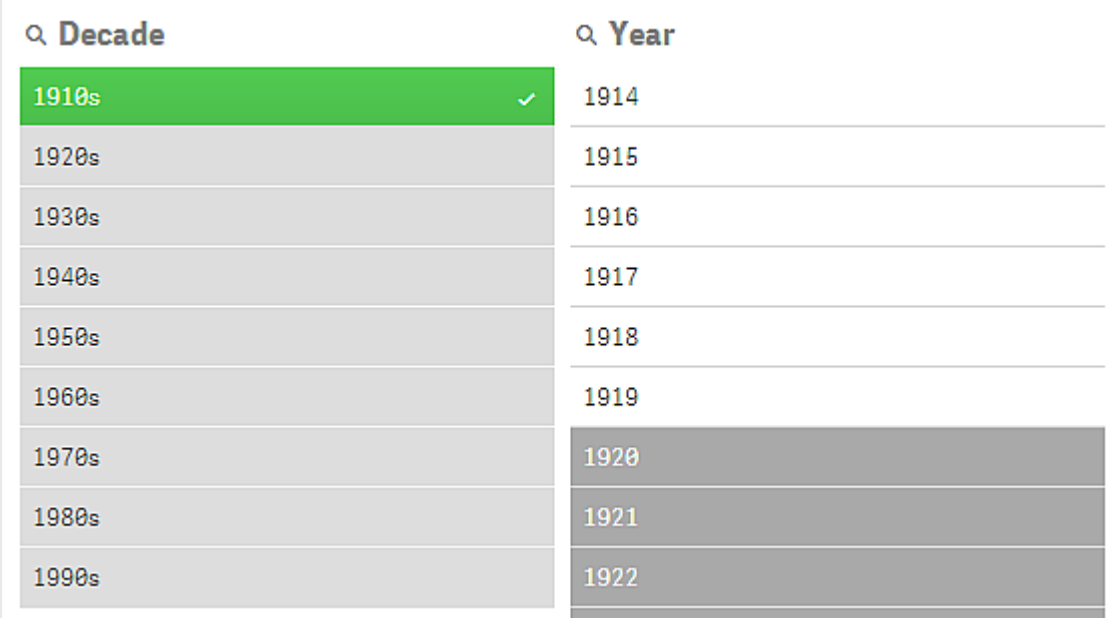

Все остальные значения в фильтре Decade светло-серые, что указывает на их состояние альтернативных значений. Альтернативное состояние применяется к тем значениям, которые могли быть возможными, если бы в этом поле не была сделана выборка. До выбора значения 1910s все значения в фильтре Decade были возможными.

Логически альтернативные значения исключены, но они исключены только одиночной выборкой (одного или нескольких значений) в одном и том же фильтре. Если очистить выборку элемента 1910s в фильтре Decade, все значения будут иметь возможное состояние.

Даже если значение альтернативное, его можно выбрать, но это значит, что пользователь отчасти делает новую выборку, а не детализирует исходную. Альтернативные значения удобны именно тем, что вы видите наличие альтернативных значений для того же множества выборок. Если у вас есть список менеджеров по продажам, альтернативные значения содержат менеджеров по продажам, которые могут помочь или заменить выбранного менеджера.

#### Исключенное состояние

Когда выборка выполнена, значения в других фильтрах могут автоматически стать исключенными, поскольку они не связаны. На следующем рисунке выбрано значение 1910s, и, как следствие, значения 1920, 1921 и 1922 исключены. Это очевидное исключение,

поскольку годы 1920, 1921 и 1922 не являются частью значения 1910s. Другие значения фильтра Decade являются альтернативными и, таким образом, исключенными, но их можно выбрать, чтобы расширить выборку. Если бы было выбрано значение 1920s, оно стало бы зеленым — выбранное состояние.

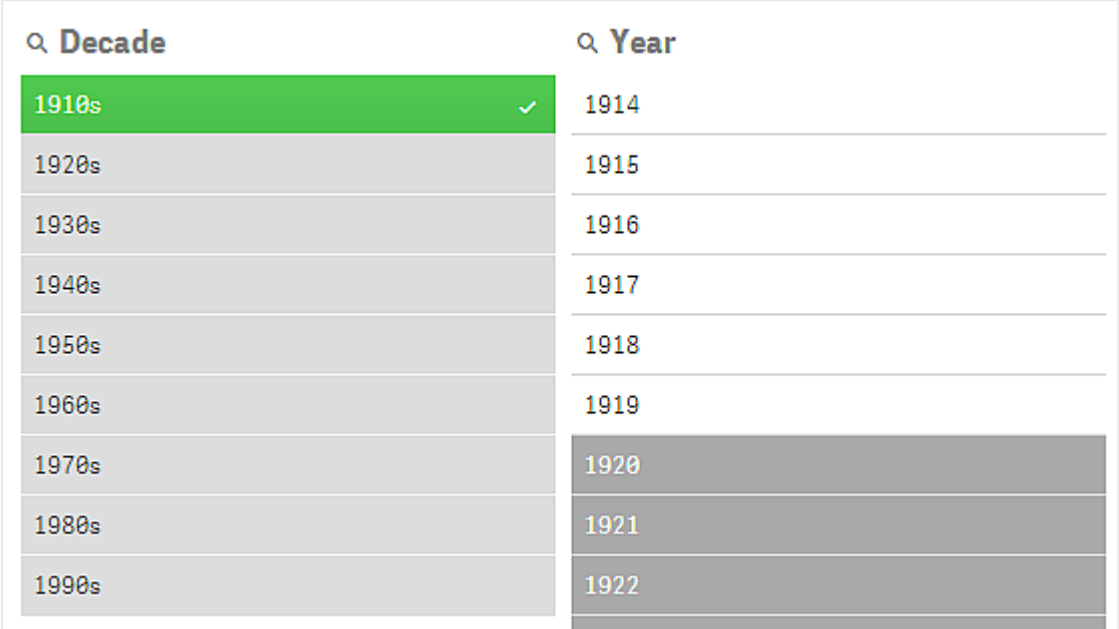

Значения 1920, 1921 <sup>и</sup> 1922 <sup>в</sup> фильтре Year исключены.

Но если выбрано одно из возможных значений в фильтре Year, все значения в фильтре Decade, которые были альтернативными, становятся исключенными. Когда было выбрано только значение 1910s, значения были альтернативными, но при выборках в двух фильтрах значения, которые не отвечают условию 1910sAND1918, становятся исключенными.

Значения, которые являются альтернативными <sup>в</sup> фильтре Year, исключаются выборкой значения 1918. Они все связаны со значением 1910s <sup>и</sup> имеют возможное состояние, пока не выбрано значение 1918.

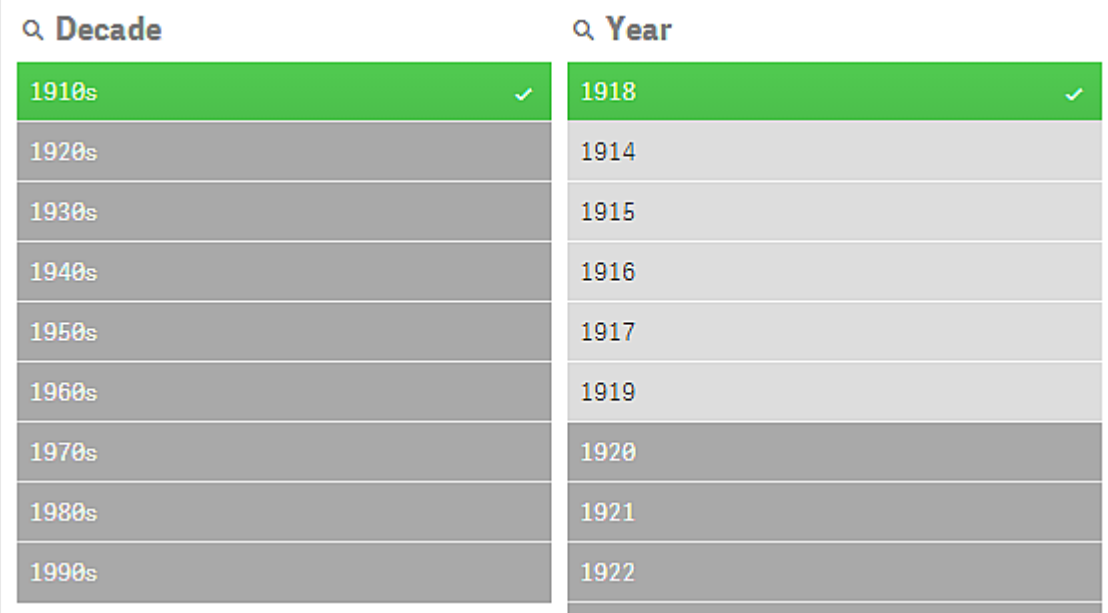

#### Выбранное исключенное состояние

В случае выполнения выборок в нескольких фильтрах можно встретить пятое состояние выборки — выбранное исключенное.

Как уже было сказано ранее, существует два разных состояния для каждого значения поля:

- Состояние ввода: выполненная выборка независимо от наличия или отсутствия выборки значения поля.
- Состояние вывода: возможно значение поля или нет при условии логического вмешательства в выборку.

Значение получает выбранное исключенное состояние, поскольку это значение было сначала выбрано, а затем исключено выборкой в другом поле.

На выбранное исключенное состояние указывает флажок возле значения, которое было сначала выбрано, а потом отменено, тогда как исключенные значения, не выбиравшиеся до этого, таким флажком не отмечены. Темно-серое поле с флажком указывает на то, что это значение уже было выбрано, но из-за новой выборки оно стало выбранным исключенным.

#### **Пример:**

На следующем рисунке первыми были выбраны значения 1910s и 1920s. Значения 1910s и 1920s были выбраны (зеленые), а все значения в фильтре Year были белыми (возможные), поскольку это года, входящие в диапазон 1910-х или 1920-х годов, поэтому они являются логически возможными значениями после первой выборки. Вторая выборка касается годов 1914, 1915 и 1916. Теперь значение 1920s больше не является частью активной выборки,

поскольку вторая выборка логически исключает значение 1920s. Тем не менее, значение 1920s все равно является выбранным значением, и поэтому имеет смысл обозначить, что это значение выбранное исключенное. Оно было выбрано изначально, но было исключено последующей выборкой. Флажок, которым оно отмечено, выделяет его среди прочих исключенных значений, которые не были до этого выбраны.

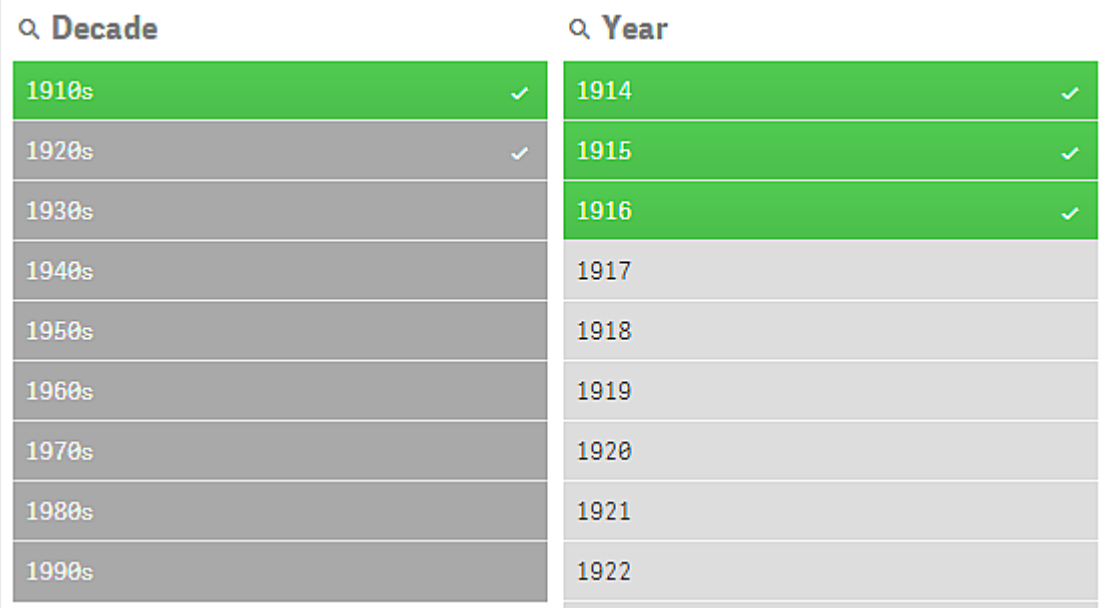

Темно-серый цвет <sup>с</sup> флажком означает выбранное исключенное состояние выборки.

## <span id="page-22-0"></span>3.4 Просмотр данных визуализаций

Можно переключаться между визуализацией и представлением ее данных.

Во время работы с визуализацией в режиме анализа может возникнуть необходимость в просмотре данных выборки. В большинстве визуализаций доступ к таблице, содержащей их данные, можно получить при помощи контекстного меню.

#### <span id="page-22-1"></span>Визуализации, для которых доступен просмотр данных

Следующие визуализации поддерживают переключение между визуализацией и представлением ее данных в виде таблицы:

- Линейчатая диаграмма
- Блочная диаграмма (с одним или несколькими измерениями)
- Комбинированная диаграмма
- График распределения
- Гистограмма
- Линейный график
- Круговая диаграмма
- Сводная таблица
- Точечная диаграмма
- <span id="page-23-0"></span>• Карта дерева

## Переключение между визуализацией и представлением данных

#### **Выполните следующие действия.**

- 1. Щелкните визуализацию правой кнопкой мыши или выберите меню при наведении курсора •••.
- 2. Выберите **Просмотреть данные**. Если была сделана выборка, будут показаны только выбранные данные.
- 3. Правой кнопкой мыши щелкните представление данных и выберите **Просмотреть диаграмму**, чтобы вернуться к визуализации.

<span id="page-23-1"></span>При переходе <sup>в</sup> режим изменения или на другой лист все визуализации, для которых отображается представление данных, снова примут вид визуализаций.

## 3.5 Визуальное исследование

С помощью меню визуального исследования можно изменять свойства визуализации без выполнения выборок или редактирования листа. Например, можно изменять и сортировать данные, настраивать цвета по измерению и мере и изменять способ отображения меток.

Для просмотра демонстрационного ролика об использовании меню «Визуальное исследование» см. Визуальные [исследования.](https://share.vidyard.com/watch/VkAXeNA9iYZo96d4xCnCKH?)

Меню визуального исследования доступно для следующих визуализаций: линейчатая диаграмма, линейный график, круговая диаграмма, точечная диаграмма, карта дерева, блочная диаграмма, график распределения, карта <sup>и</sup> комбинированная диаграмма.

Пример меню визуального исследования для визуализации точечной диаграммы.

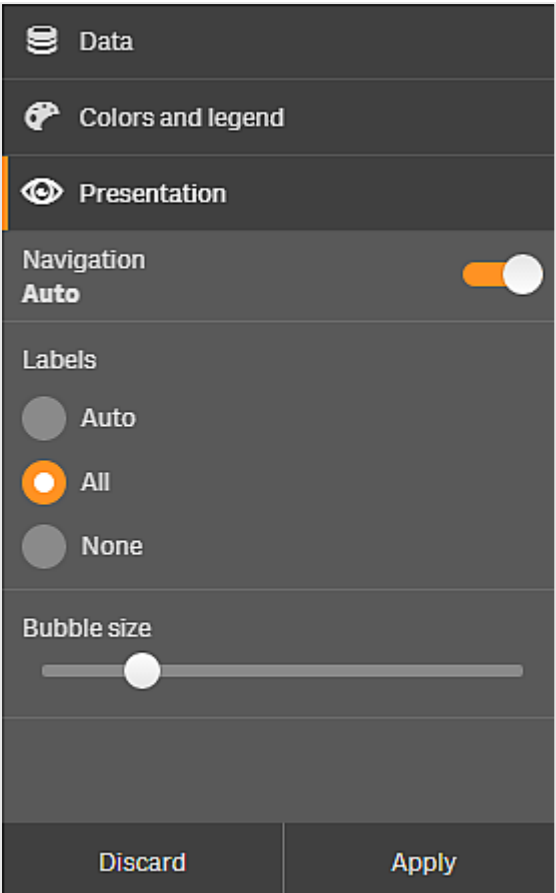

## <span id="page-24-0"></span>Изменение свойств с помощью меню визуального исследования

#### **Выполните следующие действия.**

- 1. При анализе наведите указатель на визуализацию, которую необходимо изменить.
- 2. Шелкните ••• в верхней правой части визуализации или шелкните правой кнопкой мыши визуализацию, а затем выберите **Меню исследования**.
- 3. Обновите свойства, которые необходимо изменить.
- 4. Чтобы закрыть меню и сохранить изменения, щелкните lоl. Изменения сохранены во время данного сеанса. Чтобы сохранить изменения для следующих сеансов (а также обновить их на панели

свойств), щелкните **Применить**. Эта кнопка доступна только для неопубликованных листов, визуализаций, не являющихся основными элементами и не связанных с основными элементами, и пользователей с правом редактирования листа.

Если не нажать кнопку **Применить** для сохранения изменений или кнопку **Отменить** для отмены изменений, то при нажатии кнопки **Изменить** для изменения листа отобразится запрос, согласно которому необходимо выбрать сохранение или отмену изменений, которые были выполнены во время анализа листа.

## <span id="page-25-0"></span>Изменение данных с помощью меню визуального

#### исследования

При наличии альтернативных измерений или мер можно изменить данные визуализации с помощью меню визуального исследования. Щелкните измерение или меру, которые необходимо отобразить в визуализации. Выбранный элемент обозначен меткой  $\blacktriangledown$ .

Альтернативные измерения <sup>и</sup> меры — это измерения <sup>и</sup> меры, которые добавлены <sup>в</sup> визуализацию, но не отображаются до тех пор, пока пользователь <sup>в</sup> ходе визуального исследования не определит, какие измерения <sup>и</sup> меры необходимо отображать.

Пример окна меню визуального исследования при изменении данных

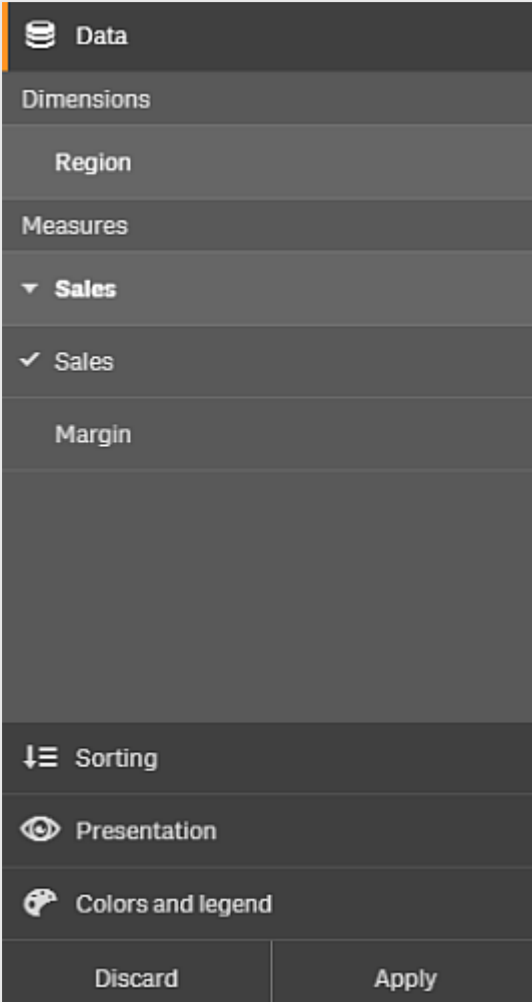

## <span id="page-26-0"></span>Работа с меню визуального исследования на мобильных устройствах

При работе с Qlik Sense на очень малом экране (640 пикселей и меньше) получить доступ к меню визуального исследования можно, выполнив следующие действия.

- 1. Коснитесь визуализации, которую необходимо изменить, для ее открытия в полноэкранном режиме.
- 2. Коснитесь ••• в верхней части визуализации или выполните длительное касание визуализации, а затем выберите **Меню исследования**.
- 3. Обновите свойства, которые необходимо изменить.
- 4. Для предварительного просмотра изменений коснитесь любой точки за пределами меню визуализации и удерживайте некоторое время. Меню сместится в сторону. Отпустите, чтобы повторно открыть меню и продолжить вносить изменения.

<span id="page-27-0"></span>5. Чтобы закрыть меню и сохранить изменения, коснитесь lol в верхней части визуализации или выполните длительное касание, а затем выберите **Закрыть меню исследования**.

## 3.6 Прокрутка в визуализациях

В визуализациях можно выполнять панорамирование сдвигом/перетаскиванием и использовать функцию прокрутки, а затем включить выбор лассо для рисования и выборок.

При работе с визуализациями во время поиска данных часто приходится пользоваться функцией прокрутки. На сенсорном устройстве самым удобным способом прокрутки является сдвиг. С помощью сдвига данные прокручиваются, и пользователь может выбирать нужную информацию. Во время прокрутки выбор рисованием и лассо неактивны, чтобы не мешать процессу прокрутки и не допустить случайных выборок. Другие параметры выборки доступны в обычном режиме.

Точечная диаграмма <sup>с</sup> выборками, выполненными при помощи выбора лассо.

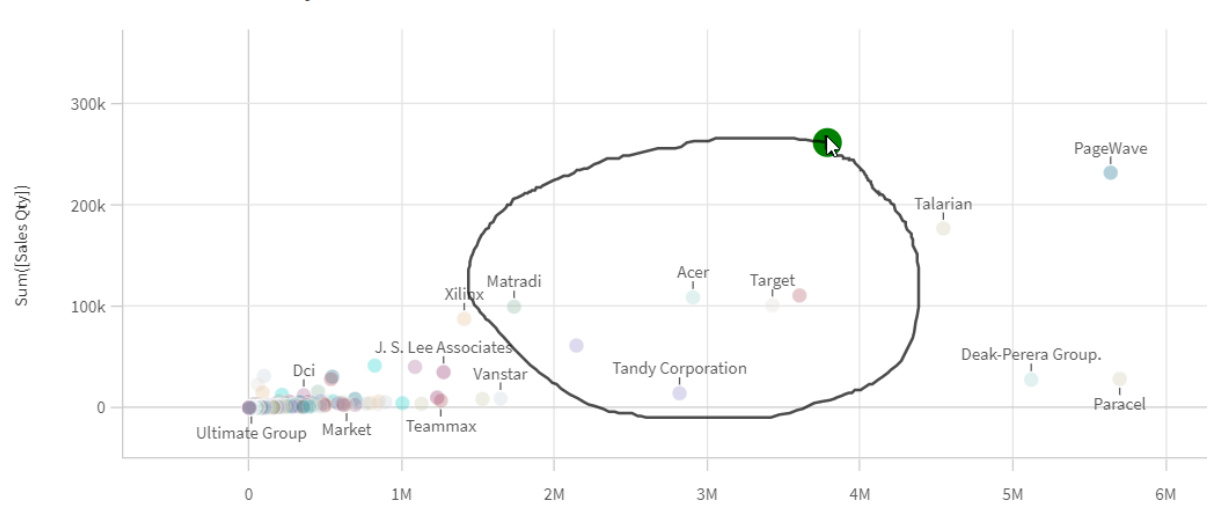

**Customer Sales and Quantity** 

## <span id="page-27-1"></span>Использование выбора лассо с прокруткой

При выборе лассо взаимодействие зависит от используемого устройства.

Взаимодействие с сенсорным устройством

#### **Выполните следующие действия.**

- 1. Нажмите элемент $\Omega$ , чтобы включить выбор лассо.
- 2. Для выборки используйте рисование. Можно сделать последующие выборки.
- 3. Подтвердите выборку.

Для прокрутки и панорамирования выборок сдвигайте информацию двумя пальцами.

#### Взаимодействие с компьютером (мышью)

#### **Выполните следующие действия.**

- 1. Для выполнения выборки нажмите клавишу Shift и используйте рисование. Можно сделать последующие выборки. Выбор лассо включен до тех пор, пока нажата клавиша Shift.
- 2. Подтвердите выборку.

#### Альтернативный способ

#### **Выполните следующие действия.**

- 1. Щелкните внутри визуализации, не выполняя выборку. Параметры выборки отображаются в верхней части визуализации.
- 2. Щелкните элемент $\boldsymbol{\mathsf{P}}$ , чтобы включить выбор лассо.
- 3. Выполните выборку и подтвердите ее.

<span id="page-28-0"></span>Можно щелкнуть элемент  $\boldsymbol{\mathsf{P}}$ , чтобы включить выбор лассо или выключить его, если нужно выполнить прокрутку и панорамирование выборок.

#### Визуализации, в которых необходимо включить выбор лассо

В следующих визуализациях необходимо включить выбор лассо:

- Линейчатая диаграмма
- Блочная диаграмма
- Комбинированная диаграмма
- График распределения
- Линейный график
- Карта
- Круговая диаграмма
- Точечная диаграмма
- <span id="page-28-1"></span>• Карта дерева

## 3.7 Отмена извлечения данных

Во время исследования данных на сервере с помощью Qlik Sense могут возникнуть задержки. В случае длительной задержки на каждой визуализации отображается кнопка «Отмена». С помощью кнопок «Отмена» можно прервать извлечение данных. Для каждой визуализации отмена извлечения данных выполняется по отдельности. После прерывания извлечения данных отображается кнопка «Повторить попытку», с помощью которой можно повторно запустить процесс.

# <span id="page-29-0"></span>4 Создание закладок для выборок

В ходе анализа данных вы, возможно, обнаружите нечто интересное, к чему хотелось бы вернуться или поделиться с другими. С помощью закладок можно легко отслеживать состояние определенной выборки на определенном листе.

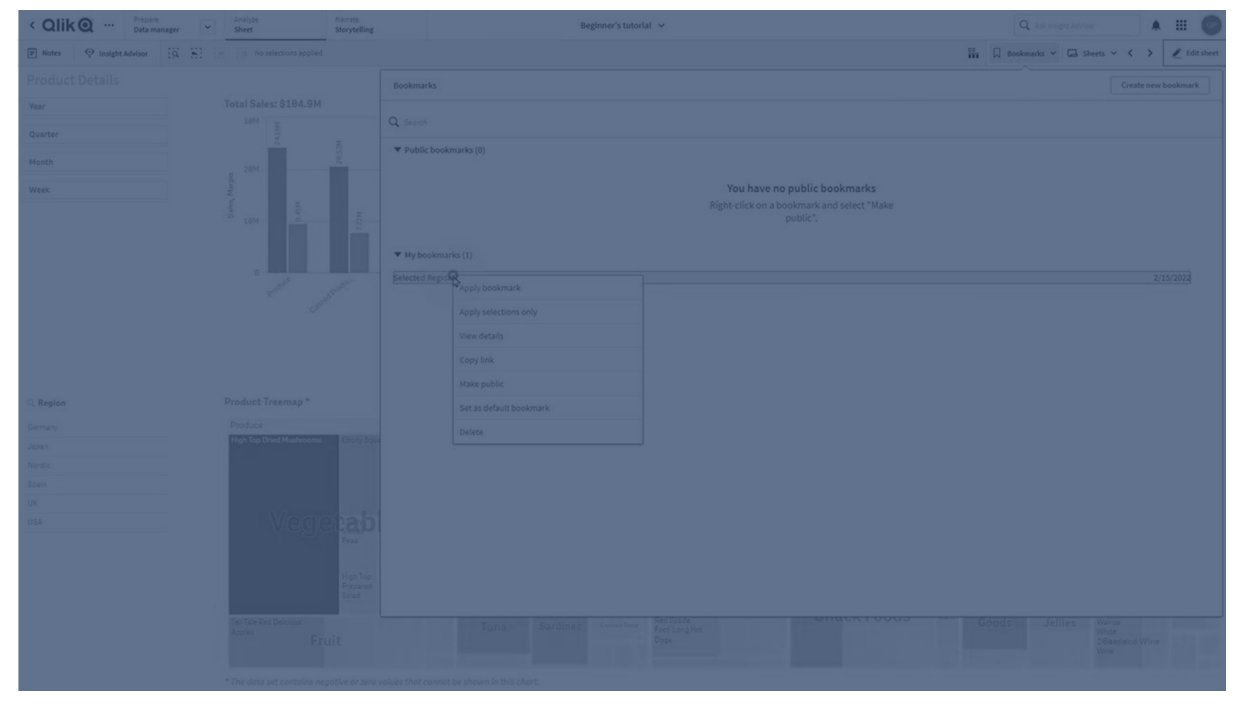

Закладки служат для сохранения выборок и определенного местоположения листа. Позднее закладки можно открывать для восстановления выборок до прежнего состояния. Выборки с закладками можно применять к любому листу, содержащему те же данные, что и лист, который использовался для создания закладки. Все инструменты для закладок находятся в разделе  $\Box$  на панели инструментов.

Если в приложении используются альтернативные состояния, в созданной закладке будут зафиксированы выборки для всех состояний.

Для управления закладками необходимо уметь выполнять следующие операции:

[Создание](#page-30-0) закладок [Назначение](#page-32-2) закладки по умолчанию для создания целевой страницы [приложения<](#page-32-2)![CDATA[ ]]> [Удаление](#page-34-1) закладок<![CDATA[ ]]>

## <span id="page-30-0"></span>4.1 Создание закладок

С помощью закладок можно сохранять определенные состояния выборок. Благодаря этому можно просматривать выборки позднее и делиться ими с другими пользователями.

В зависимости от типа закладок не все они визуализируются при открытии списка закладок, созданных пользователем. Такие закладки по-прежнему доступны. Чтобы найти их, выполните поиск по имени закладки.

## <span id="page-30-1"></span>Создание закладки

Выполните следующие действия.

- 1. Сделайте выборки на листе, который необходимо сохранить как закладку.
- 2. Щелкните элемент **Закладки** на панели инструментов.
- 3. Щелкните команду **Создать новую закладку**.
- 4. **Заголовок**: имя листа и сводка выборок используются по умолчанию в качестве заголовка закладки. В случае необходимости это можно изменить.

Не используйте имя, которое уже используется альтернативным состоянием.

- 5. **Описание**: можно ввести описание закладки.
- 6. **Сохранить местоположение листа**: включите этот параметр, если необходимо, чтобы закладка переключилась на лист, открытый при ее создании. Если параметр отключен, пользователь останется на текущем листе в момент применения закладки.

Если целевой лист, сохраненный <sup>с</sup> этой настройкой, удален или является частным листом, применение закладки не позволит открыть этот лист. Выборки, связанные <sup>с</sup> этой закладкой, останутся примененными <sup>к</sup> приложению.

- 7. **Сохранить макет**: включите этот параметр, если необходимо сохранить макеты, сортировку или расширения диаграммы.
- 8. **Сохранить состояние переменной в закладках**: включите этот параметр, чтобы сохранить текущие значения переменных в закладке.
- <span id="page-30-2"></span>9. Нажмите **Создать**.

#### Состояния и выражения множества

В ходе создания или изменения закладки отображаются возможные альтернативные состояния, добавленные в закладки. Если состояние содержит выборки, также отображается выражение множества для выборок.

Чтобы скопировать выражение множества, щелкните **Копировать**.

Если выборка <sup>с</sup> закладкой содержит вычисляемое измерение, <sup>в</sup> выражении множества выводится MISSING VALUES; такое выражение множества нельзя использовать.

## <span id="page-31-0"></span>Параметры закладки

Если в виде листа щелкнуть закладку правой кнопкой мыши, появятся следующие параметры.

- **Применить закладку**: выборки, сохраненные в закладке, применены, и отображается лист, на котором была установлена закладка. Все предыдущие выборки очищены.
- <sup>l</sup> **Применить только выборки**: выборки, сохраненные в закладке, применены. Все предыдущие выборки очищены.
- **Просмотреть сведения**: будут показаны местоположение, состояние макета и выражения множества.
- **Копировать ссылку**: копируется местоположение закладки, чтобы ее можно было использовать совместно.
- <sup>l</sup> **Сделать общедоступной**: закладка становится общедоступной, то есть каждый может использовать ее. Вы больше не будете владельцем закладки.
- <sup>l</sup> **Установить как закладку по умолчанию**: при открытии приложения используются состояние макета и состояние выборки закладки по умолчанию вместо страницы «Обзор приложения». См. [Назначение](#page-32-2) закладки по умолчанию для создания целевой страницы [приложения](#page-32-2) (page 33).
- <span id="page-31-1"></span>• Удалить: закладка будет удалена.

#### Поиск закладок

Выполните следующие действия.

- 1. В виде листа щелкните **Закладки** на панели инструментов.
- 2. Введите критерии поиска в поле поиска. Список фильтруется по мере ввода.

Во время поиска <sup>в</sup> закладках Qlik Sense выполняет поиск совпадений заголовков <sup>и</sup> описаний.

#### <span id="page-31-2"></span>Изменение заголовка и описания закладки

Можно изменить заголовок и описание закладки.

Выполните следующие действия.

1. В виде листа щелкните **Закладки** на панели инструментов.

- 2. Щелкните элемент  $\bigoplus$  рядом с закладкой, которую требуется изменить.
- 3. Нажмите $\sum$ .
- 4. Внесите изменения в параметры **Заголовок** и **Описание**.
- 5. Щелкните  $\checkmark$ , чтобы отключить режим редактирования.

Изменения будут сохранены автоматически.

<span id="page-32-0"></span>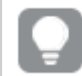

Таким же способом можно изменять закладки из Обзора приложения.

#### Обновление выборок в частных закладках

Можно изменять выборки в частной закладке, если приложение находится в личном или общем пространстве.

- 1. Сделайте новые выборки на листе, который необходимо сохранить как закладку. Эти новые выборки полностью переопределяют выборки в исходной закладке.
- 2. В виде листа щелкните **Закладки** на панели инструментов.
- 3. В области **Мои закладки** щелкните рядом с закладкой, которую требуется изменить.
- 4. Нажмите  $Q$ . Откроется диалоговое окно.
- 5. Нажмите **Подтвердить**.

<span id="page-32-1"></span>Закладка обновлена.

#### Изменение видимости закладки для других пользователей

Когда приложения Qlik Sense публикуются в потоках, существующие закладки, созданные в них до публикации, становятся общедоступными.

После публикации приложения можно добавлять новые закладки. В разделе **Сообщество** можно публиковать закладки для других пользователей или отменять публикацию.

Для получения дополнительной информации см.:

- [Публикация](/en-US/sense/Subsystems/Hub/Content/Sense_Hub/Publishing/publish-bookmarks.htm) закладок
- <span id="page-32-2"></span>• Отмена [публикации](/en-US/sense/Subsystems/Hub/Content/Sense_Hub/Publishing/unpublish-bookmarks.htm) закладок

## 4.2 Назначение закладки по умолчанию для создания целевой страницы приложения

Назначьте для листа закладку по умолчанию, чтобы сделать этот лист целевой страницей приложения. При открытии приложения используются состояние макета и состояние выборки закладки по умолчанию.

Если закладка по умолчанию не назначена, при открытии приложения отображается Обзор приложения.

Работая с закладками по умолчанию, учитывайте следующее.

- Назначить или отменить назначение закладки по умолчанию можно только в неопубликованном приложении.
- Для приложения можно назначить только одну закладку по умолчанию.
- В ходе просмотра листа выборку закладки по умолчанию можно очистить. Однако в случае повторного открытия или загрузки листа закладка будет применена повторно.
- Пользователь опубликованного приложения может очистить выборку закладки по умолчанию и создать другие выборки. Однако в случае повторного открытия или загрузки листа пользователем приложения состояние выборок закладки по умолчанию будет применено повторно.
- В случае дублирования приложения закладка по умолчанию дублируется вместе с ним.
- Если это эже приложение открыто в другой вкладке в активной сессии, закладка по умолчанию не повлияет на выборку, сделанную в другой вкладке.

Чтобы привлечь внимание пользователя приложения к определенным выборкам, закладку по умолчанию можно использовать совместно с параметром поля **Всегда одно выбранное значение**.

В предыдущих версиях Qlik Sense закладка по умолчанию применяла только состояние выборки закладки.

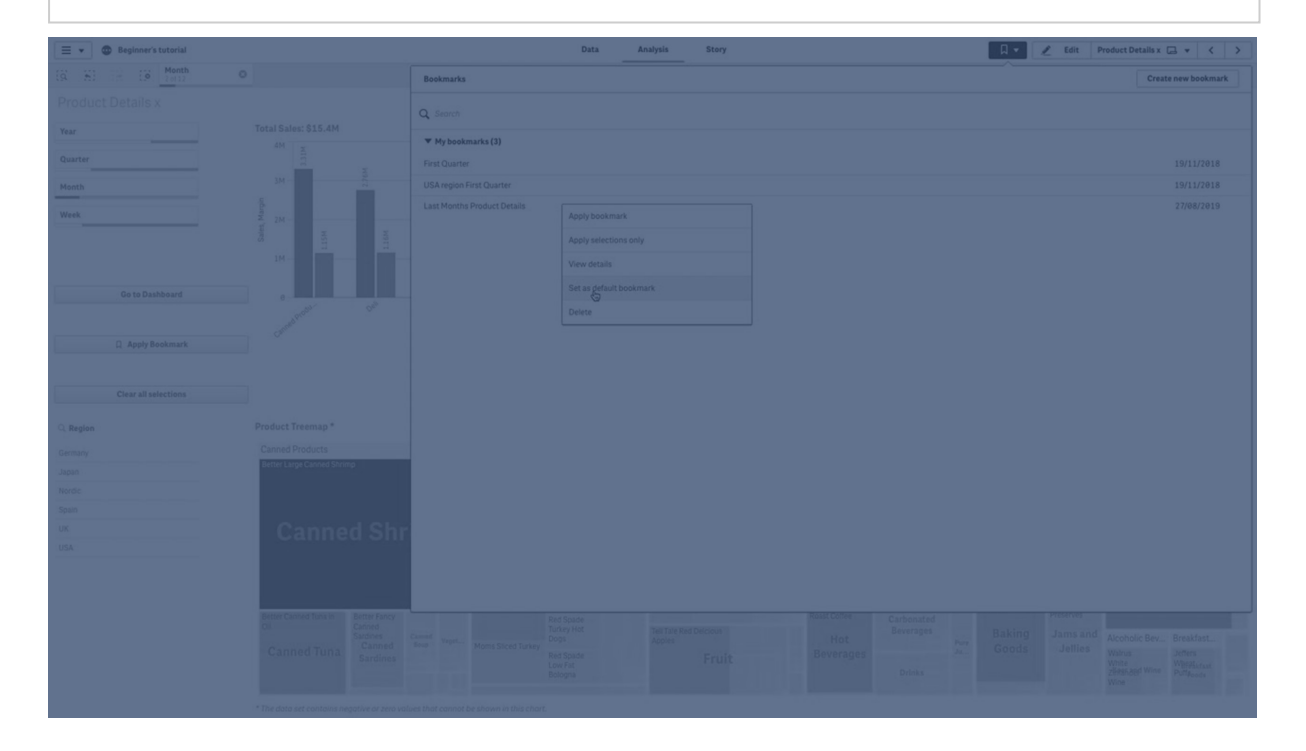

### <span id="page-34-0"></span>Назначение закладки по умолчанию

#### **Выполните следующие действия.**

- 1. Щелкните элемент **Закладки** на панели инструментов листа. Откроется окно **Закладки**.
- 2. Правой кнопкой мыши щелкните существующую закладку, затем щелкните **Назначить закладку по умолчанию**.
- 3. Щелкните закладку. Окно **Закладки** закроется. Закладка отображается на верхней панели инструментов, в приложении отображаются выборки.
- 4. Чтобы убедиться в надлежащей работе закладки по умолчанию, закройте и повторно откройте приложение. Должны отобразиться лист и выборки закладки по умолчанию.

Чтобы отменить назначение закладки по умолчанию, в неопубликованном приложении откройте окно **Закладки** и правой кнопкой мыши щелкните закладку по умолчанию. Щелкните **Удалить закладку по умолчанию**. При следующем открытии приложения отобразится Обзор приложения.

## <span id="page-34-1"></span>4.3 Удаление закладок

<span id="page-34-2"></span>Удалить закладку можно несколькими способами.

#### Удаление закладки в виде листа

Выполните следующие действия.

- 1. В виде листа щелкните **Закладки** на панели инструментов.
- 2. Шелкните  $\bigcirc$  рядом с закладкой, которую требуется удалить.
- 3. Нажмите $\sum$ .
- 4. Нажмите $\overline{\mathbb{I}\mathbb{I}}$ .
- 5. Чтобы подтвердить удаление закладки, в диалоговом окне щелкните команду **Удалить**.

<span id="page-34-3"></span>Закладка будет удалена.

## Удаление закладки из обзора приложения

Выполните следующие действия.

- 1. В обзоре приложения щелкните **Закладки** для просмотра закладок.
- 2. Шелкните  $\bigoplus$  рядом с закладкой, которую требуется удалить.
- $3.$  Нажмите $\sum$ .
- $\overline{\mathbb{I}}$  Нажмите  $\overline{\overline{\mathbb{I}}}$

5. Чтобы подтвердить удаление закладки, в диалоговом окне щелкните команду **Удалить**.

Закладка будет удалена.

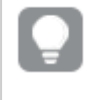

В диалоговом окне закладок можно щелкнуть закладку правой кнопкой мыши <sup>и</sup> выбрать **Удалить**.
# 5 Исследование с помощью выборок

Во время анализа выборки отображаются над листом.

У каждого элемента выборок есть небольшая полоса внизу, которая отражает состояния выборок для этого измерения. В полосах отображаются три состояния: выбранное (зеленый), альтернативное (белый) и исключенное (темно-серый). Заблокированные значения показаны значком блокировки.

Панель выборок <sup>с</sup> выполненными выборками Year, Product Group <sup>и</sup> Region. Выборка Region заблокирована.

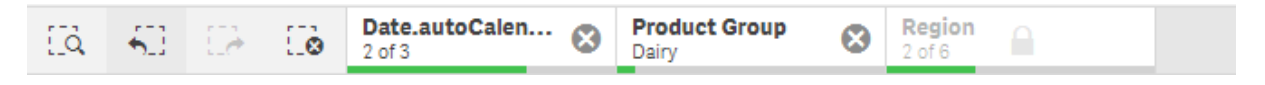

При сохранении приложения <sup>с</sup> помощью Qlik Sense текущие выборки <sup>и</sup> блокировки не сохраняются. Выборки <sup>и</sup> блокировки следует заново выполнять при каждом открытии приложения.

При нажатии элемента выборки отображается всплывающее окно. В этом окне можно просмотреть, изменить или очистить выборку. Также можно выполнить поиск значений измерения или заблокировать выборку. На следующем рисунке открыто меню выборок. В зависимости от того, какие выборки были сделаны ранее, некоторые параметры могут быть недоступны.

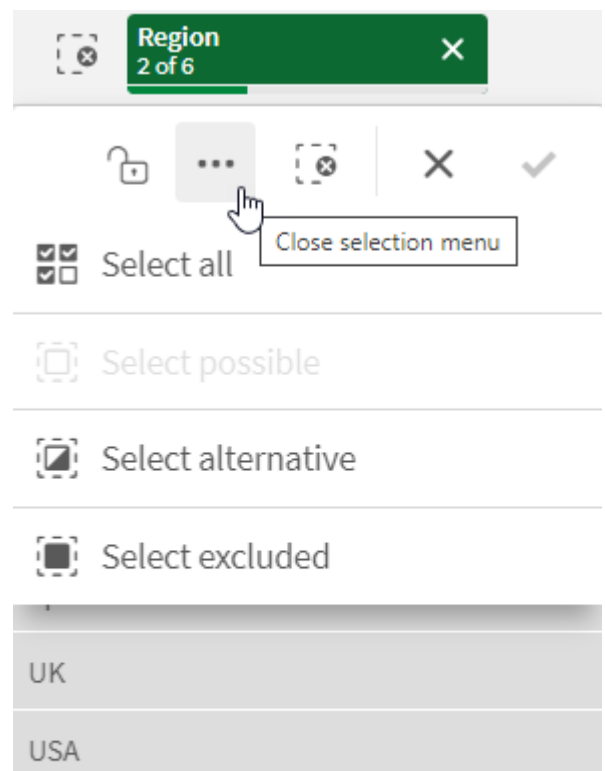

Выборка Region со всплывающим окном выбора.

Если в приложении используются альтернативные состояния, выполненные в этих состояниях выборки отображаются на панели выборок. Поле, используемое в состоянии, отображается с количеством альтернативных состояний. Щелкните поле для отображения состояний, затем щелкните состояние для просмотра выборок. Также можно очистить выборки состояния или очистить все выборки.

Выборка Region <sup>с</sup> всплывающим меню альтернативных состояний для состояний Group1 <sup>и</sup> Group2.

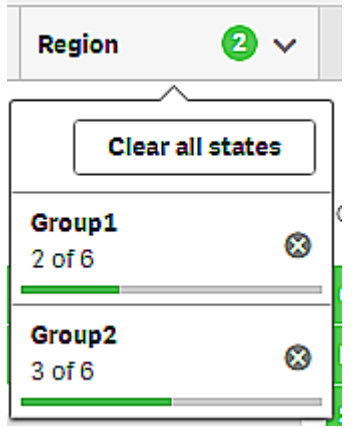

У листов могут быть действия, которые будут выполняться при переходе пользователя на этот лист. Действия могут изменить ваши выборки или состояния.

## 5.1 Параметры выборки

### Выбрать все

Все значения выбраны (обозначены элементом  $\blacktriangledown$ ). Альтернативные значения изменили статус на выбранные (зеленого цвета). Исключенные значения изменили статус на выбранные исключенные. Они по-прежнему темно-серого цвета, но теперь они выбраны (обозначены элементом  $\blacktriangledown$ ). Если очистить выборки, в результате которых эти значения стали исключенными, они изменят свой статус на выбранные (зеленого цвета).

### Выбрать возможные

Все возможные значения (белого цвета) выбраны. Этот параметр недоступен для элемента выборки, потому что после выполнения выборки другие значения становятся альтернативными или исключенными. Тем не менее, в фильтре могут быть возможные значения как результат другой выборки.

### Выбрать альтернативные

Если выборка в поле уже была выполнена, альтернативные значения, при их наличии, имеют светло-серый цвет. Это значения, которые могли бы быть возможными (белого цвета), если выборка в этом поле не была бы выполнена.

После выбора альтернативных значений те значения, которые были до этого выбраны, становятся альтернативными.

### Выбрать исключенные

Если есть альтернативные значения, они будут выбраны (зеленого цвета), а ранее выбранные значения изменят свой статус на альтернативные. Исключенные значения изменят статус на исключенные.

<span id="page-38-0"></span>Если альтернативных значений нет, выбираются исключенные значения (становятся зеленого цвета), а ранее выбранные значения изменяют свой статус на альтернативные.

## 5.2 Поиск в выборках или визуализациях

В полученном фильтрованном списке можно искать значения и делать выборки. Элементы выборки можно искать как на панели выборок, так и внутри визуализаций, например фильтров и таблиц. В поиске не учитывается регистр.

Щелкните элемент выборки, затем во всплывающем окне выборок введите строку поиска. Список фильтруется по мере ввода, в нем отображаются совпадающие значения.

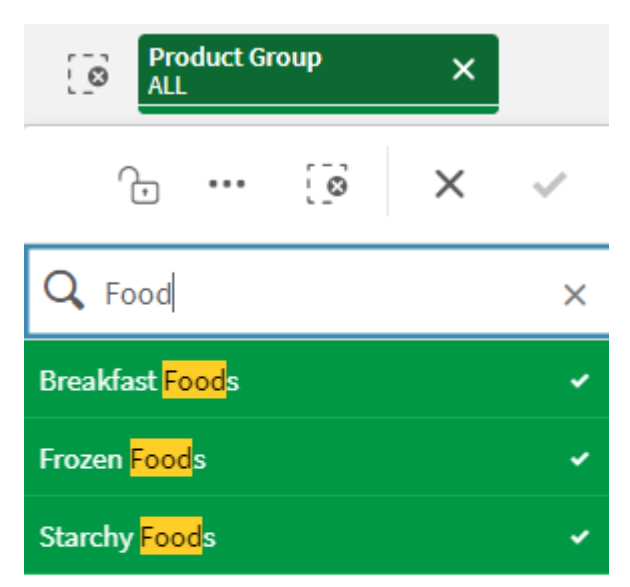

Результат поиска «Food» <sup>в</sup> выборке Product Group.

Результат поиска «Mich» <sup>в</sup> фильтре Manager.

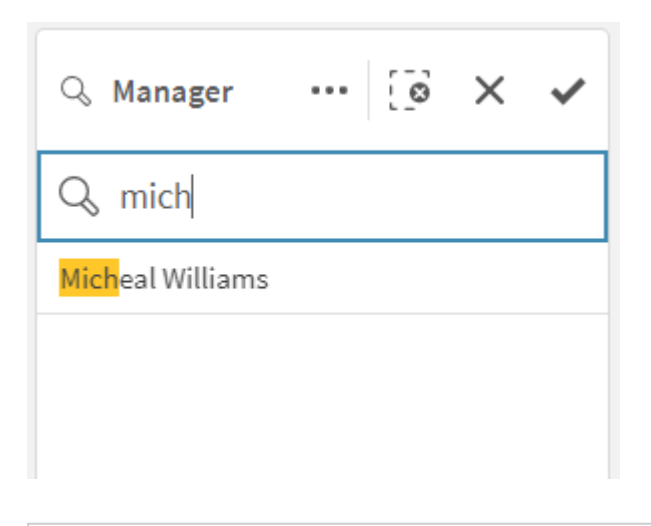

Можно искать строки, содержащие до 5 000 символов.

Примеры с версиями на нескольких языках см. в PDF-документе [Памятка](https://community.qlik.com/t5/Design/Qlik-Sense-Cheat-Sheet-version-2-0/ba-p/1667455) по Qlik Sense, [версия](https://community.qlik.com/t5/Design/Qlik-Sense-Cheat-Sheet-version-2-0/ba-p/1667455) 2.0.

## 5 Исследование с помощью выборок

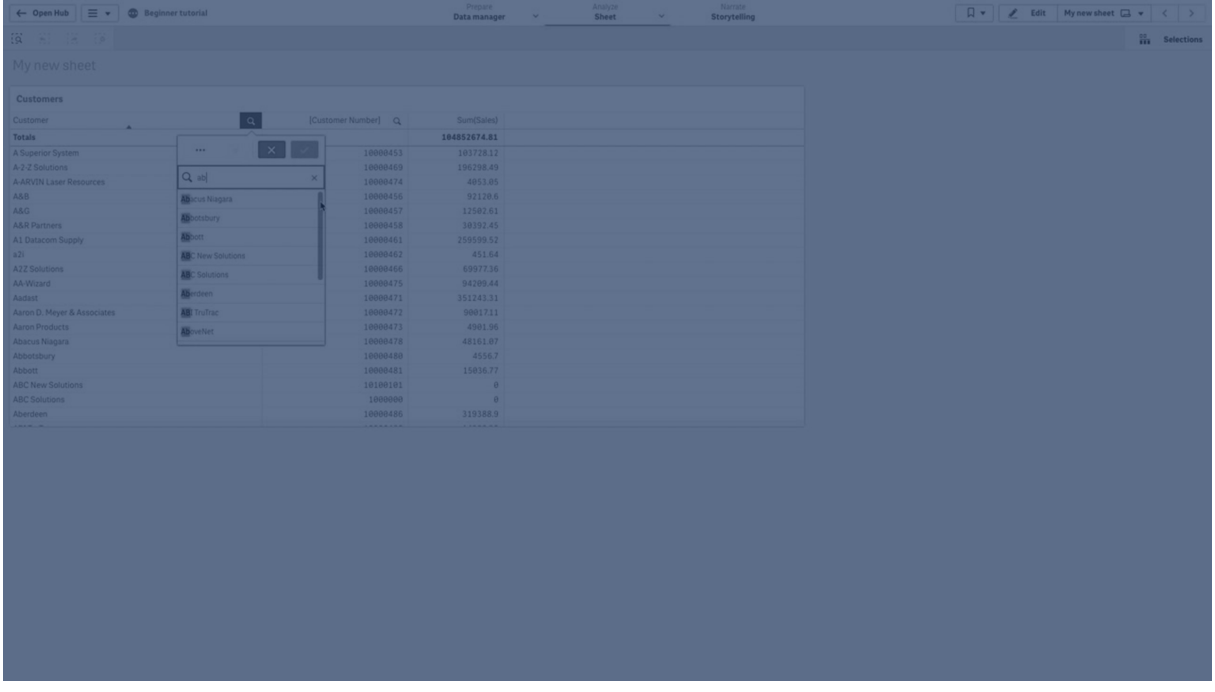

### Типы поиска

Qlik Sense поддерживает следующие методы поиска в выборках и визуализациях:

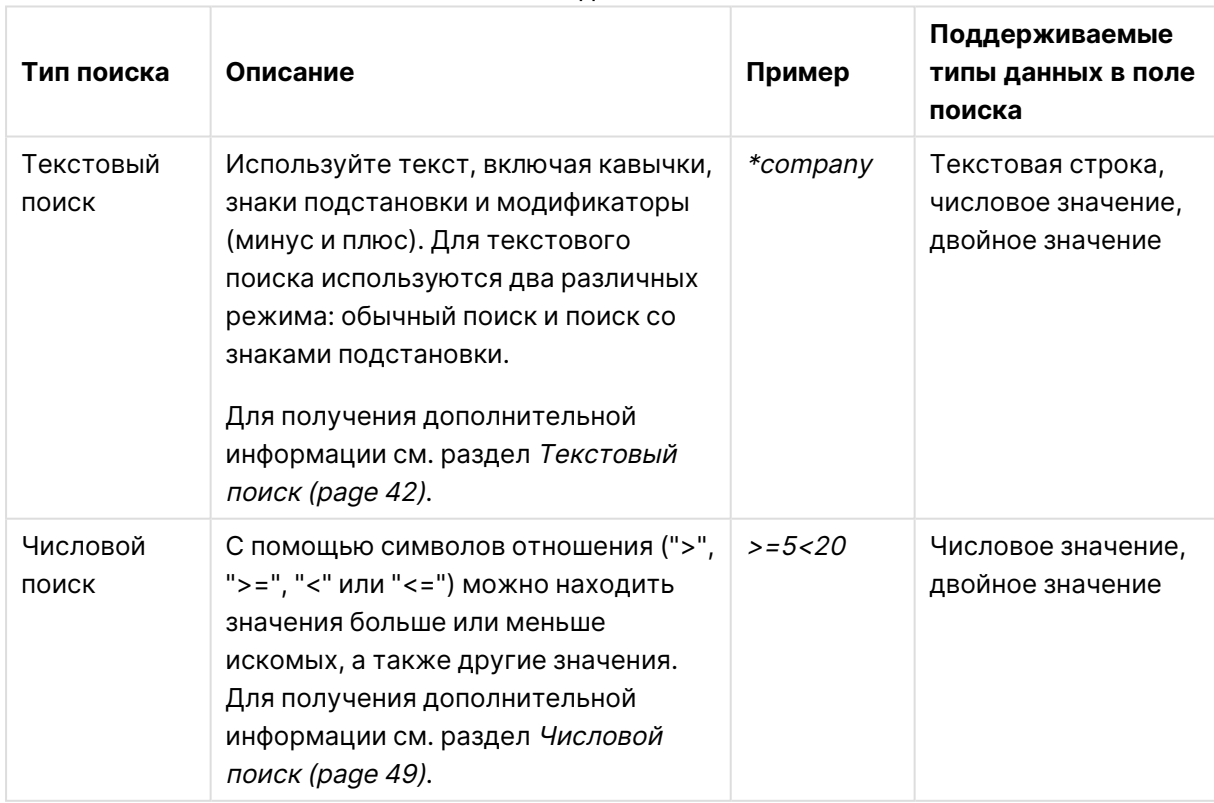

#### Методы поиска

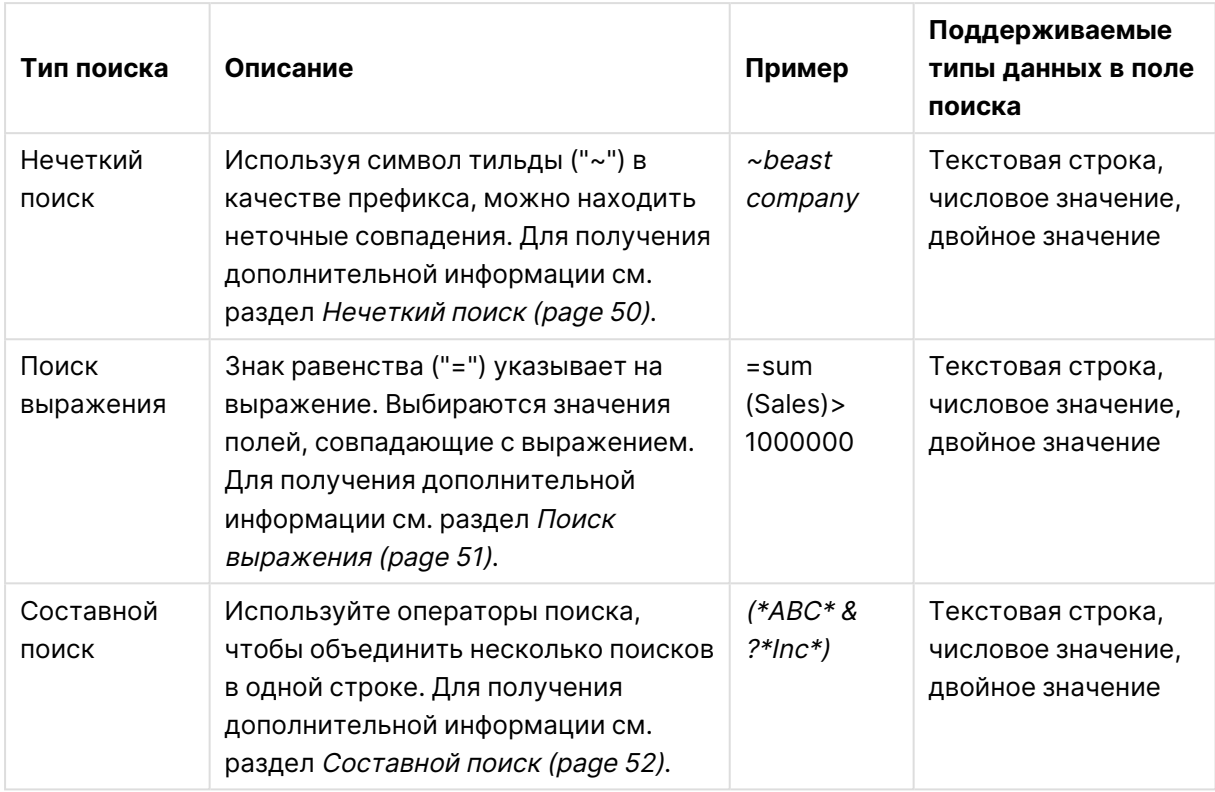

## <span id="page-41-0"></span>Текстовый поиск

Текстовый поиск является основным методом поиска, используемым в Qlik Sense. Используйте кавычки, знаки подстановки и модификаторы для поиска значений в поле. При вводе строки поиска программа Qlik Sense фильтрует значения поля и отображает совпадающие элементы.

Для текстового поиска используются два различных режима:

- обычный поиск,
- поиск со знаками подстановки.

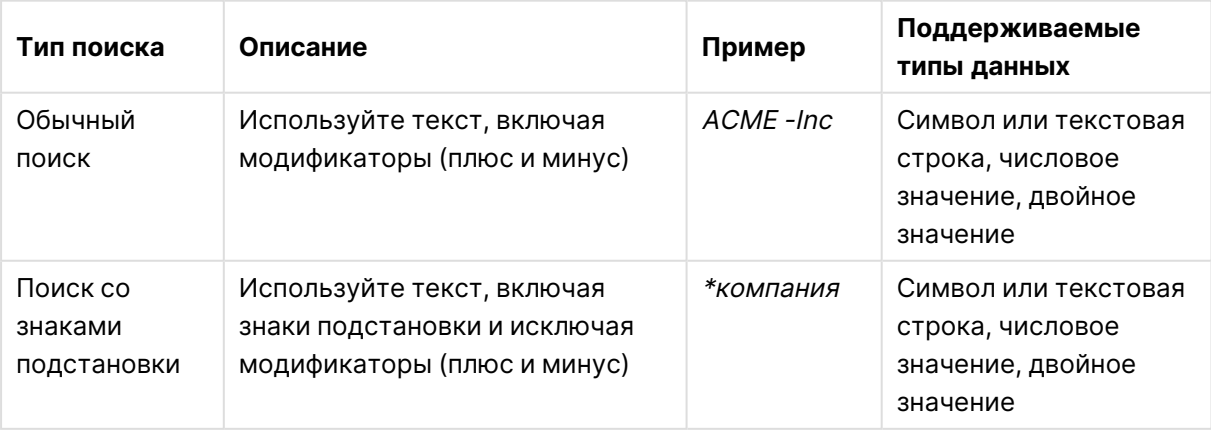

#### Режимы текстового поиска

### Обычный поиск

При обычном поиске нельзя использовать знаки подстановки, но можно использовать модификаторы (плюс и минус). Обычный поиск может использоваться только в интерактивном режиме и не может использоваться для поиска внутри выражений анализа множеств.

При выполнении обычного поиска отображаются строки, которые совпадают со строкой поиска. Если используется несколько строк, разделенных пробелами, программа интерпретирует каждую из этих строк как отдельную строку поиска и отображает все значения полей, содержащие любую из строк.

Обычный текстовый поиск <sup>с</sup> использованием одной строки поиска (без кавычек)

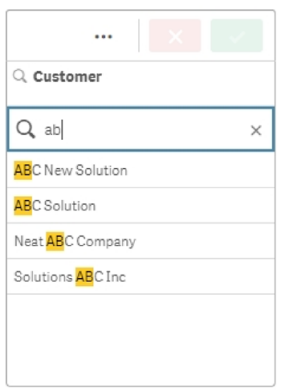

Обычный текстовый поиск <sup>с</sup> использованием двух строк поиска, разделенных пробелом (без кавычек)

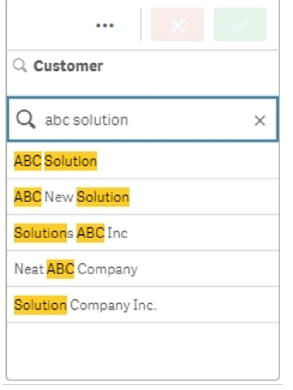

В следующей таблице приведены дополнительные примеры обычного поиска с пояснением результатов.

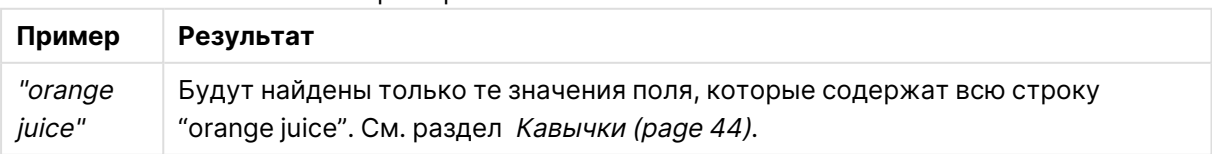

#### Примеры обычного текстового поиска

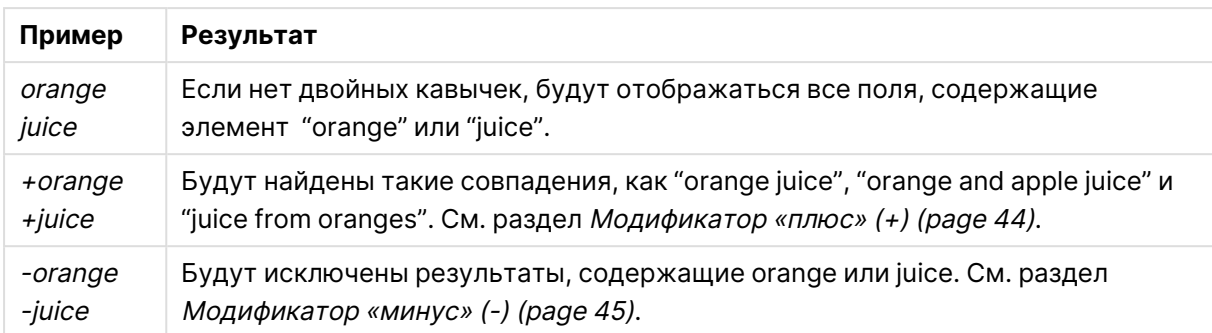

### <span id="page-43-0"></span>Кавычки

Если необходимо интерпретировать отдельные строки поиска как одну строку, для связи строк используйте двойные кавычки ((" ")).

Текстовый поиск <sup>с</sup> использованием одной строки поиска (заключенной <sup>в</sup> кавычки)

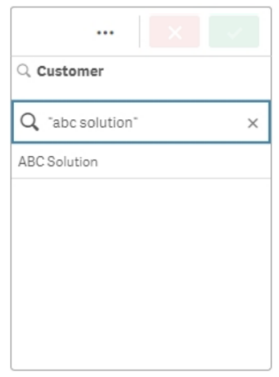

#### Модификаторы

Модификаторы позволяют уточнять результаты поиска, включая или исключая значения, удовлетворяющие определенным условиям.

Доступно два типа модификаторов:

- Модификатор «плюс» (+)
- Модификатор «минус» (-)

#### <span id="page-43-1"></span>**Модификатор «плюс» (+)**

С помощью модификатора «плюс» задается условие, согласно которому строки со знаком «плюс» должны включаться в совпадающие элементы. Тем не менее, строки необязательно должны располагаться друг за другом или следовать в порядке их ввода.

В приведенном ниже примере модификатор «плюс» ставится рядом со значением «abc». Результаты должны содержать это значение, но порядок не играет роли. Вторая строка, «solution», не ограничена этим условием, поэтому она может присутствовать в результатах, но это не обязательно.

#### Поиск <sup>с</sup> модификатором «плюс» (+)

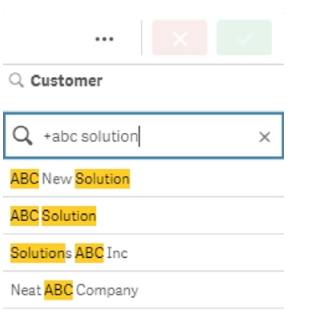

#### <span id="page-44-0"></span>**Модификатор «минус» (-)**

Знак минуса перед поисковым запросом исключает результаты, содержащие этот текст.

В данном примере знак «минус» перед словом «solution» удаляет из результатов поиска все значения, содержащие эту строку.

Строка поиска <sup>с</sup> модификатором «минус» (-)

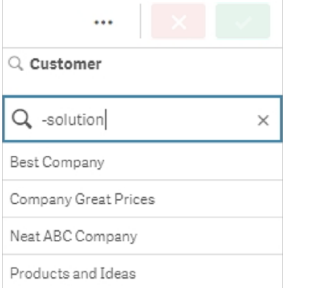

#### **Комбинирование модификаторов**

Модификаторы «минус» и «плюс» можно использовать в одном поиске. В этом примере значения, содержащие строку «solution», будут исключены, а в результатах будут отображены значения, в которых есть строка «abc».

Поиск <sup>с</sup> комбинацией модификаторов «минус» <sup>и</sup> «плюс»

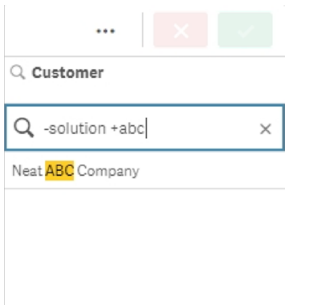

### Поиск со знаками подстановки

Использование знаков подстановки позволяет сделать текстовый поиск более гибким. Поиск со знаками подстановки может использоваться в интерактивном режиме, а также для поиска внутри анализа множеств. При поиске со знаками подстановки нельзя использовать модификаторы (плюс или минус).

В строке поиска можно использовать один или несколько знаков подстановки. Можно использовать следующие знаки подстановки:

- знак подстановки «\*»,
- знак подстановки «?»,
- знак подстановки «<sup>^</sup>».

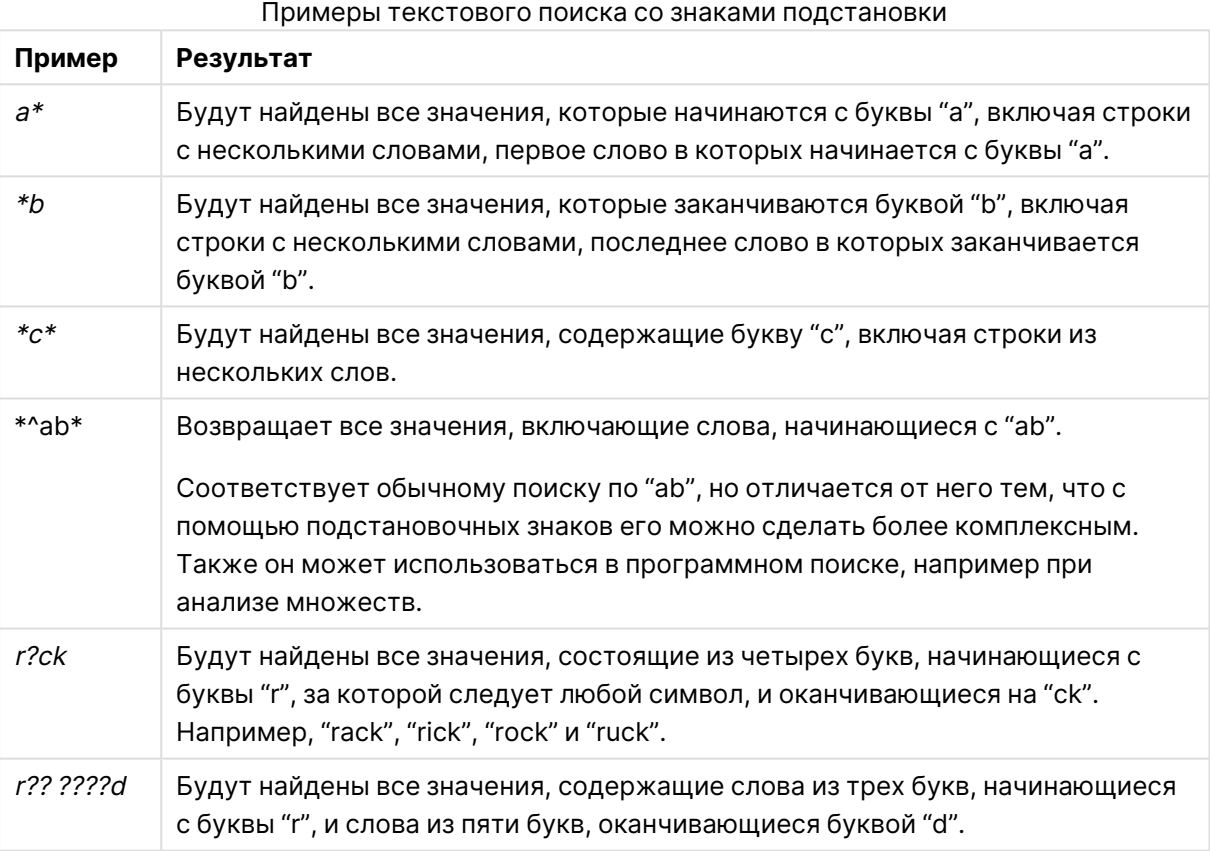

При использовании знаков подстановки отображаются только записи, соответствующие всей строке поиска, то есть пробел не подразумевает логическое ИЛИ. Строка поиска '\*creamed' не совпадает со строкой "Rocky's creamed corn", поскольку значение не заканчивается элементом "creamed". Также строка поиска "creamed\*" не совпадает со строкой "Rocky's creamed corn", поскольку значение не начинается <sup>с</sup> элемента "creamed".

Использование пробела <sup>в</sup> строке поиска вносит изменения. Если искать "\*corn", будут получены совпадения со строками, оканчивающимися этим элементом, например, "popcorn" <sup>а</sup> также просто "corn". Если использовать пробел <sup>в</sup> строке поиска, "\* corn", будут получены только совпадения со строками, оканчивающимися элементом "corn".

#### **Знак подстановки «\*»**

Знак подстановки «\*» заменяет один символ, несколько символов, включая пробел, или ничего не заменяет. Этот знак подстановки гибкий и может совпадать с любым символом или блоком символов в определенном положении.

В данном примере список результатов содержит все значения, начинающиеся со строки «company».

Строка поиска со знаком подстановки «\*» после определенных символов

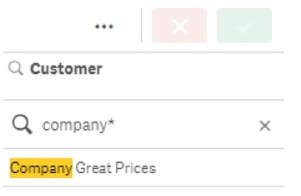

В данном примере список результатов содержит все значения, заканчивающиеся на строку «company».

Строка поиска со знаком подстановки «\*» перед определенными символами

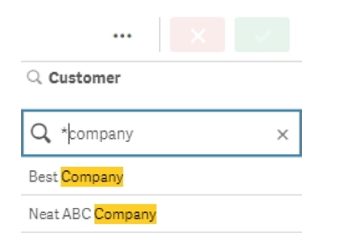

При добавлении знаков подстановки «\*» в начале и в конце строки возвращаются все значения, содержащие эту строку.

Строка поиска со знаком подстановки «\*» до <sup>и</sup> после определенных символов

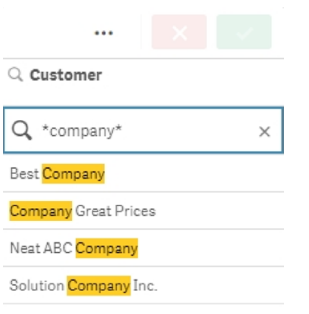

#### **Знак подстановки «?»**

Знак подстановки «?» заменяет один символ, включая пробел. Этот знак подстановки полезен в случае неправильного написания строки, когда нет уверенности в написании или когда в строке содержатся специальные символы, сложные для воспроизведения.

Этот знак подстановки может заменять все символы в строке или использоваться в сочетании с определенными символами.

Строка поиска со знаком подстановки «?» для всех символов

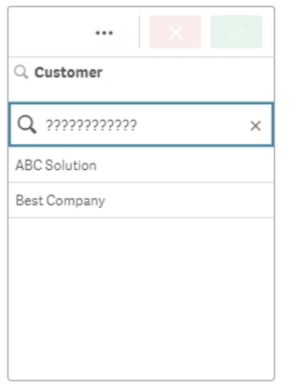

Строка поиска со знаком подстановки «?» после трех определенных символов

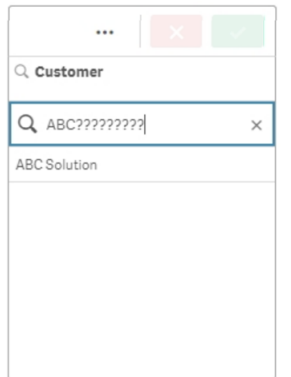

#### **Знак подстановки «^»**

Знак подстановки «^» используется для фильтрации значений по одному или нескольким символам в начале слова в значении поля. Этот знак подстановки используется только в сочетании с другими знаками.

В данном примере строка поиска «\*^a\*» возвращает все значения, содержащие строку, которая начинается с буквы «a».

Строка поиска со знаками подстановки «^» <sup>и</sup> «\*»

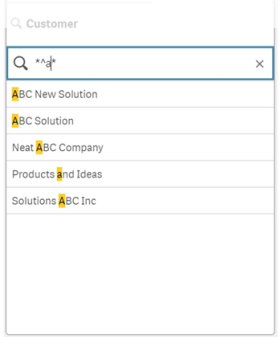

### <span id="page-48-0"></span>Числовой поиск

Числовой поиск очень похож на текстовый поиск. Единственное отличие состоит в том, что строка поиска должна начинаться с реляционных операторов ">" (больше), ">=" (больше или равно), "<" (меньше) или "<=" (меньше или равно).

В качестве соответствий возвращаются только те значения, которые удовлетворяют числовому требованию.

Числовой поиск значений поля <sup>с</sup> одним сравнением (больше 20)

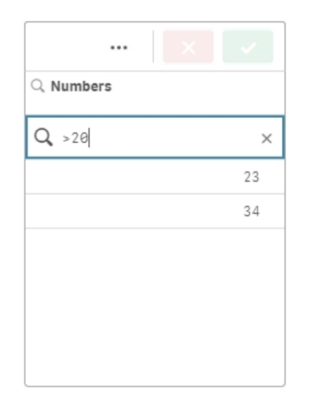

Можно комбинировать несколько числовых операторов поиска в одном запросе.

Числовой поиск значений поля <sup>с</sup> несколькими сравнениями (больше или равно 5, меньше 20)

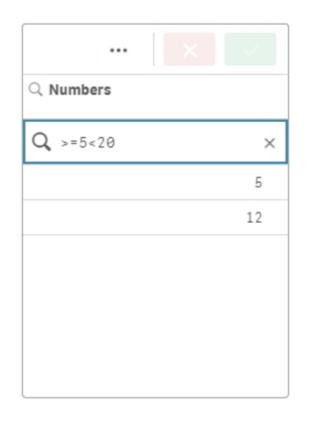

Числовые поиски также можно использовать для фильтрации полей даты.

Числовой поиск дат начиная <sup>с</sup> 8 января 2018 г.

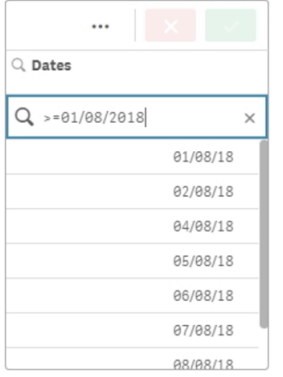

Следующая таблица содержит дополнительные примеры числовых поисков с объяснениями результатов.

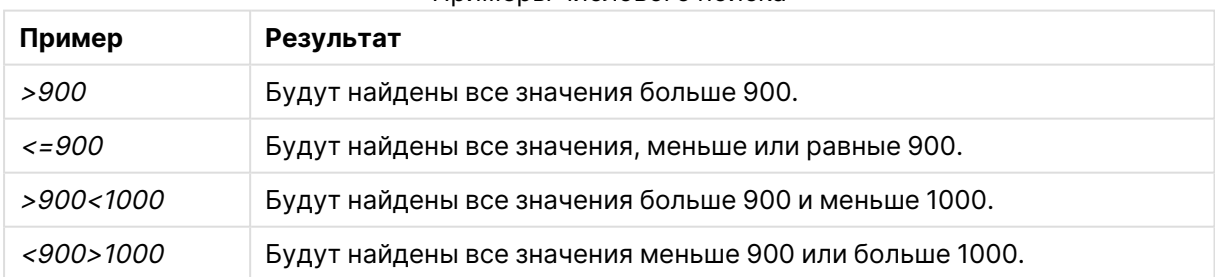

#### Примеры числового поиска

### <span id="page-49-0"></span>Нечеткий поиск

Нечеткий поиск возвращает список значений, которые могут неточно соответствовать введенному запросу.

Нечеткий поиск выполняется так же, как и текстовый, с той разницей, что при нечетком поиске выполняется сравнение и сортировка всех значений полей по степени их соответствия строке поиска. Нечеткий поиск особенно удобен для поиска элементов с опечатками. Нечеткий поиск также позволяет найти несколько схожих между собой значений.

#### Нечеткий поиск

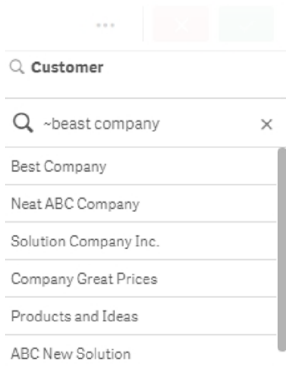

### <span id="page-50-0"></span>Поиск выражения

Используя поиск с выражения можно искать значения по всем полям, связанным с полем поиска.

Поиск выражения всегда начинается со знака равенства ("="). Выражение оценивается для каждого значения поля, связанного с полем поиска. Выбираются все значения, для которых выражение поиска возвращает ненулевое значение.

В фильтре со значениями Sales можно использовать, например, такой поиск: "=Sum(Sales) <sup>&</sup>gt; 1000000", чтобы найти значения больше 1 000 000. Это простой поиск. Такие же результаты можно получить с помощью числового поиска: ">1000000". Зачастую выбрать можно только поиск выражения. Например, для поиска значений в связанных полях необходимо использовать поиск выражения.

В приведенном ниже примере поисковый запрос "=Sum(Sales) > 1000000" в поле Customer возвращает значение в поле Customer, для которого значение столбца Sales больше 1000000.

Поиск выражения

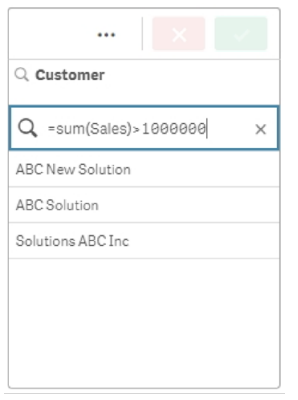

#### **Пример:**

Предположим, что у вас есть фильтр для торговых представителей. Можно использовать поиск выражения, чтобы найти торговых представителей, значения продаж которых больше, например, 5 000 000. Строка поиска такая же, как предыдущая: "=Sum(Sales) <sup>&</sup>gt; 50000000". Поскольку значения продаж связаны с торговыми представителями, можно выполнить поиск в фильтре Sales Rep.

Поиск выражения <sup>в</sup> фильтре <sup>с</sup> использованием строки поиска.

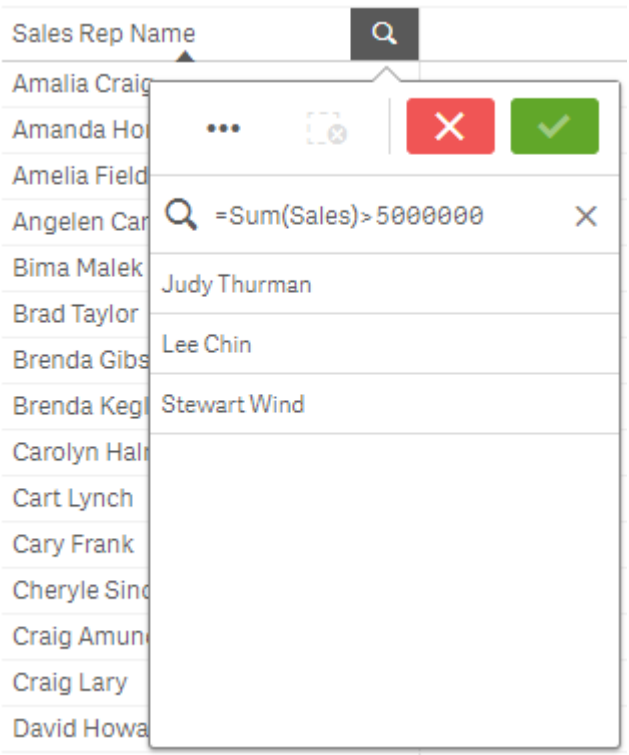

### <span id="page-51-0"></span>Составной поиск

Составной поиск позволяет объединить два или больше запросов с помощью операторов поиска. Это позволяет настроить специфическую фильтрацию данных. Чтобы выполнить составной поиск, заключите запрос в круглые скобки. Можно использовать несколько операторов поиска в одном составном запросе.

#### Составной поиск <sup>в</sup> Qlik Sense

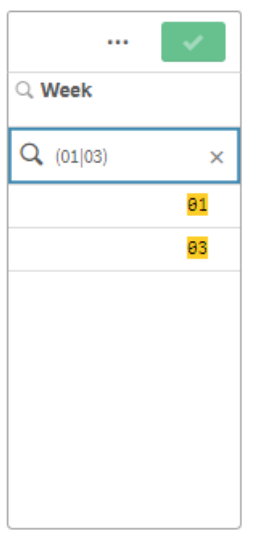

В самой базовой форме составной запрос может содержать одно значение. В отличие от других методов поиска, составной поиск с использованием одного условия поиска возвращает только значения, которые точно соответствуют введенному запросу. Это помогает получать более точные результаты при поиске данных.

Составной поиск <sup>с</sup> использованием одного условия поиска

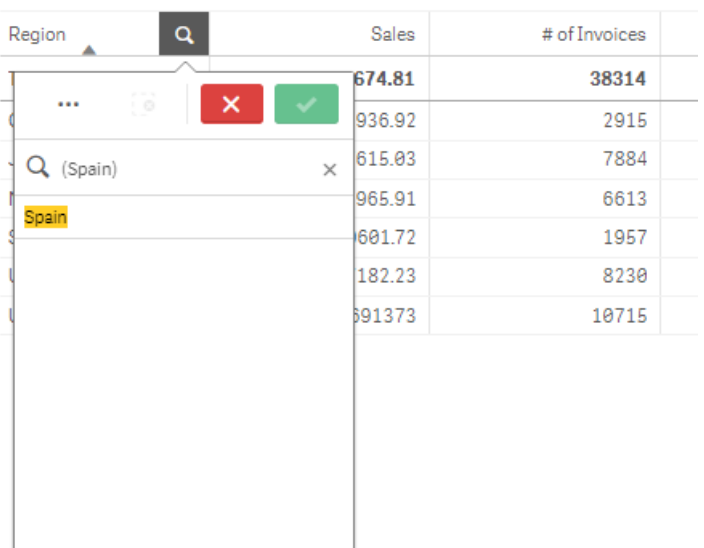

**Sales per Region** 

При составном поиске запрос может содержать один или несколько знаков подстановки. Если запрос включает пробелы, заключите содержимое строки составного поиска в кавычки.

Для получения дополнительной информации о кавычках и знаках подстановки см. [Текстовый](#page-41-0) поиск [\(page](#page-41-0) 42).

Составной поиск <sup>с</sup> использованием нескольких подстановочных знаков <sup>и</sup> кавычек

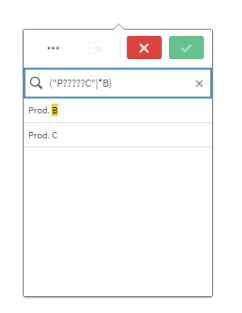

### Оператор поиска OR (ИЛИ, «|»)

При использовании оператора OR (ИЛИ) составной поиск возвращает значения, которые соответствуют любому из включенных условий поиска.

Составной поиск <sup>с</sup> использованием оператора поиска OR (ИЛИ)

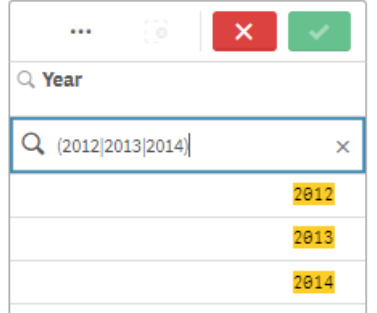

### Оператор поиска AND (И, «&»)

При использовании оператора AND (И) составной поиск возвращает значения, которые соответствуют всем включенным условиям поиска в запросе. Так как составные поиски возвращают только точные соответствия, этот оператор обычно используется только с одним или несколькими подстановочными знаками.

Составной поиск <sup>с</sup> использованием оператора поиска AND (И)

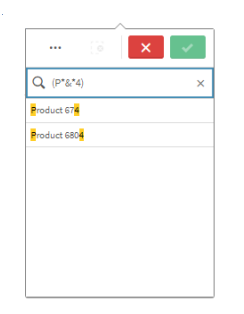

В этом дополнительном примере составной поисковый запрос содержит оператор AND (И) и несколько знаков подстановки.

Дополнительный пример составного поиска <sup>с</sup> использованием оператора поиска AND (И)

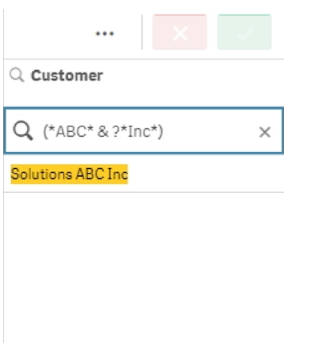

Оператор поиска XOR (исключающее ИЛИ, «^»)

При использовании оператора XOR (исключающее ИЛИ) составной поиск возвращает значения, которые соответствуют либо первому, либо второму условию поиска, но не обоим сразу.

В приведенном ниже примере поиск возвращает значения, которые начинаются либо с буквы «j» либо оканчиваются на будку «h», но значения, соответствующие обоим критериям (такие как Josh), не включаются в число результатов.

Составной поиск <sup>с</sup> использованием оператора поиска XOR (исключающее ИЛИ)

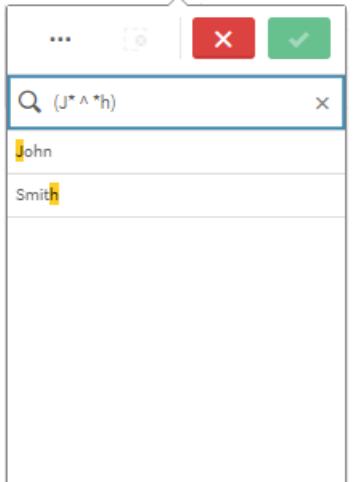

В этом примере используется оператор XOR (исключающее ИЛИ) и несколько знаков подстановки.

Дополнительный пример составного поиска <sup>с</sup> использованием оператора поиска XOR (исключающее ИЛИ)

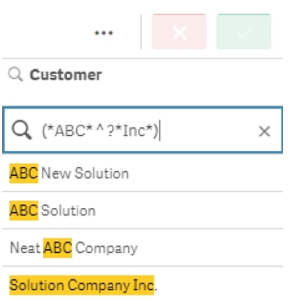

## 5.3 Редактирование выборок

В ходе анализа данных можно изменить выборки. Для изменения выборок используется панель выборок.

Выполните следующие действия.

- 1. Перейдите в вид листа.
- 2. На панели выборок над листом щелкните выборку, которую требуется изменить. Откроется всплывающее окно с выборкой.
- 3. Во всплывающем окне выберите значения, которые необходимо добавить или очистить.

Поддерживается поиск и фильтрация выборок с помощью специальных символов, операторов, знаков подстановки и способов, описанных в разделе Поиск <sup>в</sup> [выборках](#page-38-0) или [визуализациях](#page-38-0) (page 39).

4. Подтвердите выбор.

Выборка будет обновлена.

## 5.4 Блокировка и разблокировка выборок

Благодаря возможности блокировки выборки можно защищать.

### Блокировка выборок

Чтобы заблокировать выборку, щелкните значок блокировки • во всплывающем окне выбора. Блокировка предотвращает внесение каких-либо изменений в данную выборку. Заблокированную выборку невозможно изменить или очистить. Если вы заблокируете выборку и попытаетесь выбрать исключенные значения, элемент выборки начнет мигать, показывая таким образом, что выборка заблокирована, и ее выполнение невозможно.

Значения Germany <sup>и</sup> Japan <sup>в</sup> выборке Region заблокированы.

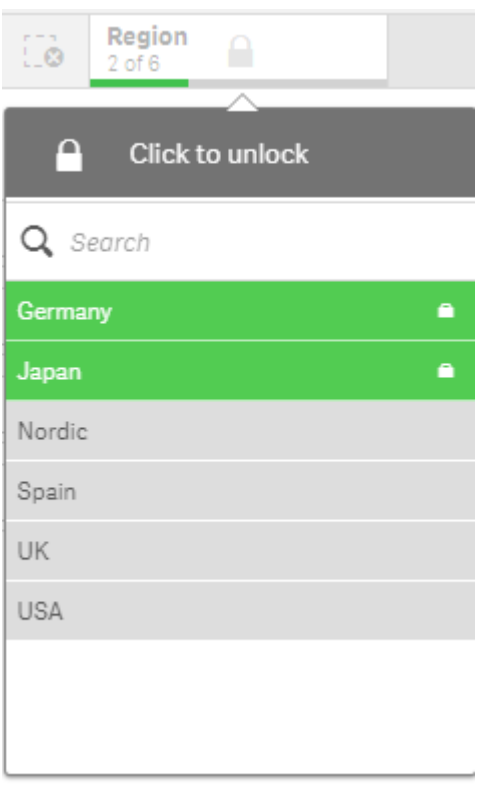

Можно вернуться назад <sup>в</sup> истории выборки <sup>в</sup> состояние до блокировки измерения.

### Разблокировка выборок

Чтобы разблокировать выборку, щелкните элемент блокировки ■ во всплывающем окне выбора. После разблокировки выборки можно внести в нее изменения или очистить ее.

При сохранении приложения <sup>с</sup> помощью Qlik Sense текущие выборки <sup>и</sup> блокировки не сохраняются. Выборки <sup>и</sup> блокировки следует заново выполнять при каждом открытии приложения.

## 5.5 Перемещение в выборках вперед и назад

При выполнении выбора выборки сохраняются в качестве элементов на панели выборок над листом.

Панель выборок <sup>с</sup> параметрами перемещения вперед <sup>и</sup> назад <sup>в</sup> истории выборок <sup>и</sup> очистки всех выборок.

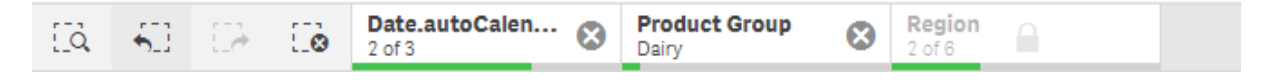

Слева от панели выборок находятся три параметра: один для перехода назад в истории выборок, второй для перехода вперед и третий для очистки всех выборок. На снимке экрана видно, что доступен параметр перехода назад, но не вперед. Это обычная ситуация, когда переход назад в истории выборок еще не сделан.

Чтобы перейти на один шаг назад в истории выборок, щелкните элемент $\overline{\mathfrak{D}}$ . Можно переместиться до самой первой выборки в этом сеансе. Даже если выборка заблокирована, можно переместиться к этапу до выполнения выборки. У заблокированной выборки есть элемент  $\blacksquare$  перед именем измерения. На снимке экрана измерение Region заблокировано.

Чтобы перейти на один шаг вперед в истории выборок, щелкните элемент  $\mathcal{C}$ .

По щелчку элемента  $\mathbb{C}^2$  очищаются все выборки, кроме заблокированных.

## 5.6 Использование инструмента выборок

Инструмент выборок можно использовать для просмотра всех измерений и полей в приложении. Он также обеспечивает более подробное представление о выбранных данных, что позволяет исследовать связи в измерениях, которые не используются.

Во время общего анализа щелкните для открытия вида выборок.

Инструмент выборок имеет два раздела: **Выборки** и **Измерения приложения**. В разделе выборок отображаются поля с активными выборками. В разделе измерений приложения отображаются все измерения без активной выборки. Оба раздела сортируются по алфавиту. По умолчанию в списке измерений приложения отображаются только основные элементы. Выберите **Показать поля** для отображения все полей, загруженных в приложение, но не используемых в качестве измерений.

Вычисляемые измерения не отображаются <sup>в</sup> инструменте выборок.

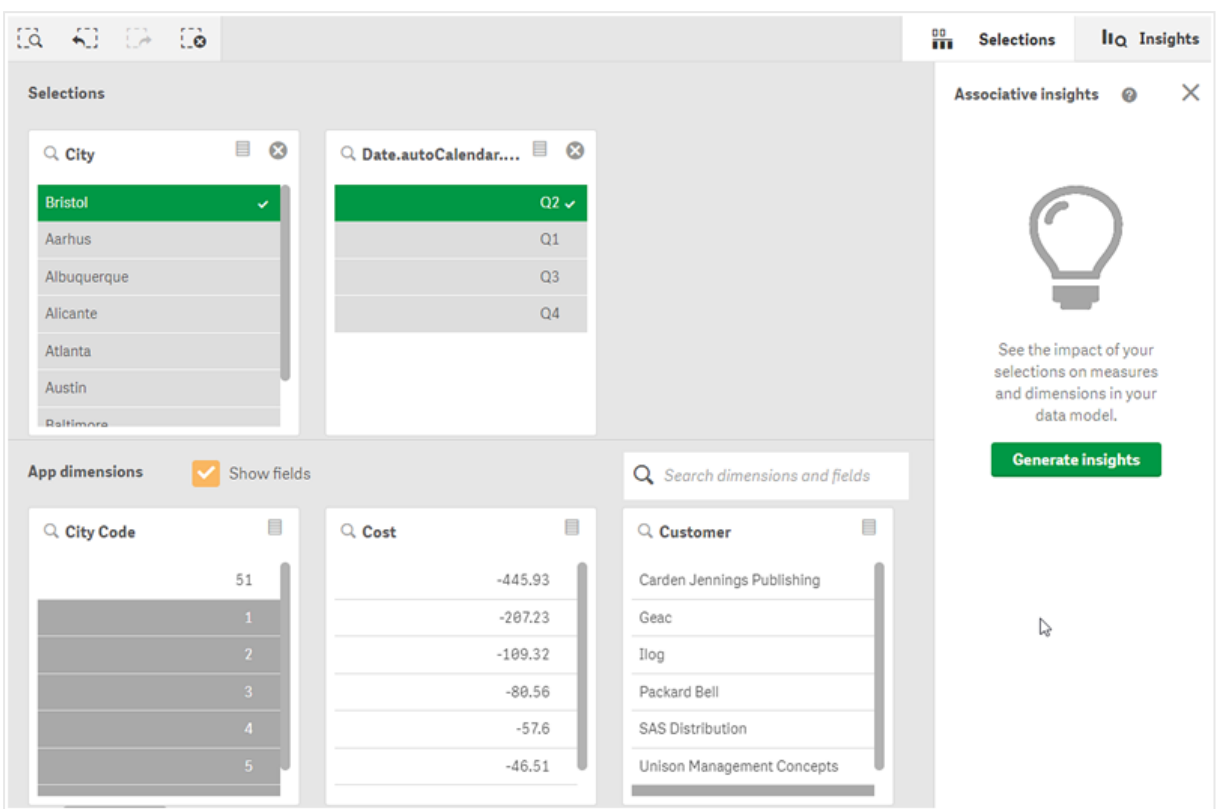

#### В инструменте выборок отображаются два раздела: **Выборки** <sup>и</sup> **Измерения приложения**.

### Создание и очистка выборок

Можно последовательно сделать несколько выборок. Щелкните  $\blacktriangledown$  или в любом месте за пределами списка, но в области инструмента выборок для подтверждения выборок. Данные измерения будут перемещены вверх в раздел **Выборки**. Щелкните панель инструментов для закрытия инструмента выборок.

В разделе Выборки можно очистить выборку в поле, щелкнув элемент  $\heartsuit$ . Поле переместится вниз в раздел **Измерения приложения**.

Находясь в инструменте выборок можно по-прежнему использовать инструменты на панели выборок: «Шаг назад», «Шаг вперед», «Очистить все выборки». В каждом измерении представлен обычный список команд: меню «Выборка», «Очистить выбор», «Отменить выборку», «Подтвердить выборку» и «Поиск».

### Поиск в разделе «Измерения приложения»

В разделе **Измерения приложения** есть окно поиска, которое удобно использовать в случае большого количества измерений и полей. Поиск можно выполнять по заголовку поля или измерения. Строка поиска может состоять из одного или нескольких слов, или только части слова. При поиске регистр не учитывается, но отображаются только точные совпадения.

Если в строке поиска указано слово «numbers», строка со словом «number» не будет отображаться, но она будет отображаться в том случае, если в строке поиска будет указано «mbe».

### Прокручивание в инструменте выборок

Можно перетаскивать ползунок для горизонтальной прокрутки раздела. Прокрутка в одном разделе не влияет на другой раздел.

В списках рассылки также есть полосы для прокрутки по вертикали.

### Создание наблюдений

Ассоциативные наблюдения отображают взаимосвязи в данных. Исследовательская подсистема Qlik выполняет поиск модели данных для исключенных значений в подмножестве полей. Эти значения будут выделены для их последующего исследования.

Завершив создание выборки, щелкните **Создать наблюдения**. Карты отображаются на панели справа. Карточки служат для представления влияния выборок на измерения и меры данных.

## 5.7 Исследование данных с помощью ассоциативных наблюдений

Ассоциативные наблюдения отображают взаимосвязи в данных. Исследовательская подсистема Qlik выполняет поиск модели данных для исключенных значений в подмножестве полей. Эти значения будут выделены для их последующего исследования.

Можно сравнить вносимые выборки и исключенные значения с мерами. В любом наборе данных, особенно в сложных, данная функция может помочь обнаружить слепые зоны и выявить взаимосвязи, которые, возможно, были пропущены.

Чтобы увидеть наглядную демонстрацию и практический пример обнаружения данных с помощью ассоциативных наблюдений, см. следующее:

- Исследование данных с помощью [ассоциативных](https://share.vidyard.com/watch/mAQMxC7TMASxeRYjngcCF4?) наблюдений
- **Associative Insights Qlik простой пример [применения](https://share.vidyard.com/watch/dgVzf4SAqaAp351MhtK2Yx?) на практике**

### Ограничения

Пользователи приложения с соответствующими правами доступа могут использовать функцию ассоциативных наблюдений. Они должны подключиться к серверу Qlik Sense Enterprise или Qlik Core. Запрещены следующие действия.

- <sup>l</sup> Использование функции **Альтернативное состояние**.
- <sup>l</sup> Установка **Всегда одно выбранное значение** для поля в приложении
- Блокировка выборок..

### Вид выборок ассоциативных наблюдений

В ходе создания наблюдений Qlik Sense просматривает выборки и анализирует исключенные значения в модели данных. Данные, представляющие интерес для дальнейшего изучения, будут выделены. Эти данные отображаются на карточках, которые можно щелкнуть, чтобы получить более подробные сведения.

 $\overline{\textbf{Qlik Q}}$  ... Prepare  $\overline{\textbf{Q}}$  Analyze Narrate<br>Storytelling Beginner's tutorial  $\sim$  $\overline{Q}$  is **EXECUT**  $\overline{\mathbf{Q}}$  Insigh  $\frac{95}{228}$   $\Box$  Bot  $\vee$   $\Box$  Sheets  $\vee$   $\langle \rangle$   $\angle$  Edit Selection Associative insights @  $\Box$  $Q$  city **Sales** City<br>(You 0.9%  $\alpha$ App dir 53 of 63 (84)  $Q$  XKEY  $\equiv$ Q. City Code 2. Cost c Custome ्<br>Q. Date.autoCalendar.D n<sub>at</sub> 76.1%  $86$ 2/8/2012  $\overline{96}$ 10010897  $-41.29$ Edify 2/26/2012  $2/26/$  $\begin{array}{r} \tt 120 \\ 120 \\ \tt 913 \\ 1796 \end{array}$  $-38.07$ 10016548  $3/7/2012$  $\frac{3}{l}$ 97 of 91  $-8.79$ 10020413 5/9/2012  $5/9$ Molenn Bre  $-6.45$ .<br>0022725  $5/18/2012$  $5/18/$ 97.8% 1964  $-6.26$ <br> $-0.84$ 18823783 5/27/2012  $5/27$ .<br>Satur 1966  $6/7/$ 10025558 6/7/2012 2214 6/29/2012  $\ddot{\text{o}}$ 2856  $0.01$ A Su  $7/5/2012$  $7/5/$ 

Вид выборок <sup>в</sup> ассоциативных наблюдениях.

### Выборки

Текущая применяемая выборка или выборки. В верхнем списке отображаются данные, связанные с текущей выборкой. В других списках отображаются данные, исключенные из текущей выборки.

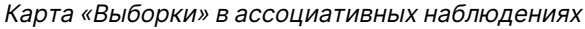

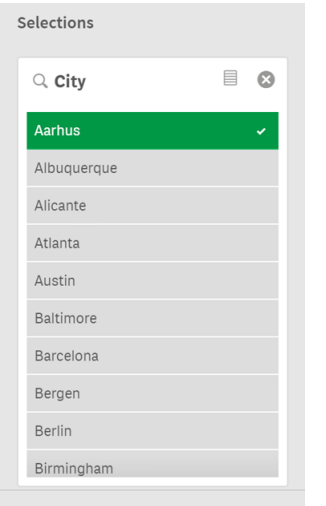

#### измерения приложения

Это доступные вам выборки. По умолчанию отображаются только основные элементы. Для отображения всех полей выберите **Показать поля**.

«Измерения приложения» <sup>в</sup> ассоциативных наблюдениях

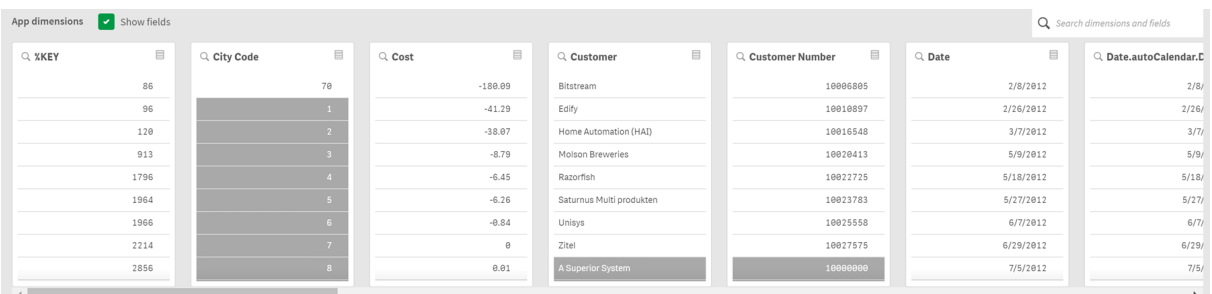

### Мера

Мера, выбранная Qlik Sense для наблюдений. Меру можно изменить в раскрывающемся меню.

«Измерения приложения» <sup>в</sup> ассоциативных наблюдениях.

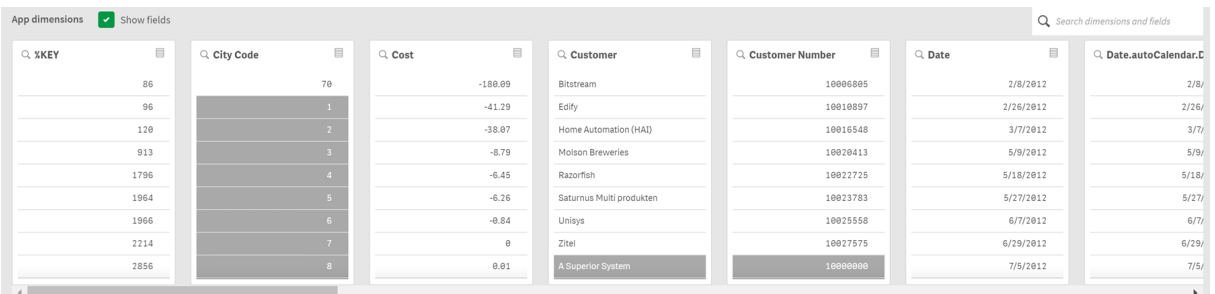

#### включенные значения

На этой карточке представлены включенные значения.

Значения, включенные <sup>в</sup> ассоциативные наблюдения.

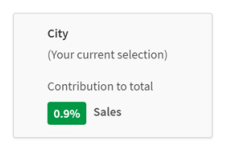

#### наблюдения в исключенных значениях

На карточках наблюдений отображаются сведения о влиянии исключенного значения на меру. На карточке ниже показано, что один сотрудник (EmployeeName), находящийся за пределами Канады (CAN), внес вклад в размере 37,8% от годового оборота продаж (YearlySales). Фиолетовым выделено наблюдение. Щелкните карточку для отображения подробных сведений наблюдения.

Наблюдения из исключенных значений <sup>в</sup> ассоциативных наблюдениях.

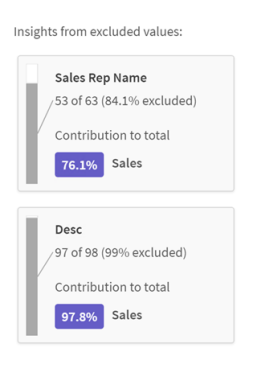

### раскрывающийся список «Добавить измерение»

Этот раскрывающийся список можно использовать для добавления карточек в раздел **Наблюдения в исключенных значениях**.

Раскрывающийся список «Добавить измерение».

Add a dimension  $\bullet$ 

### Подробный вид карточки наблюдения

При использовании простой меры sum() на подробном виде будет отображаться подробная диаграмма.

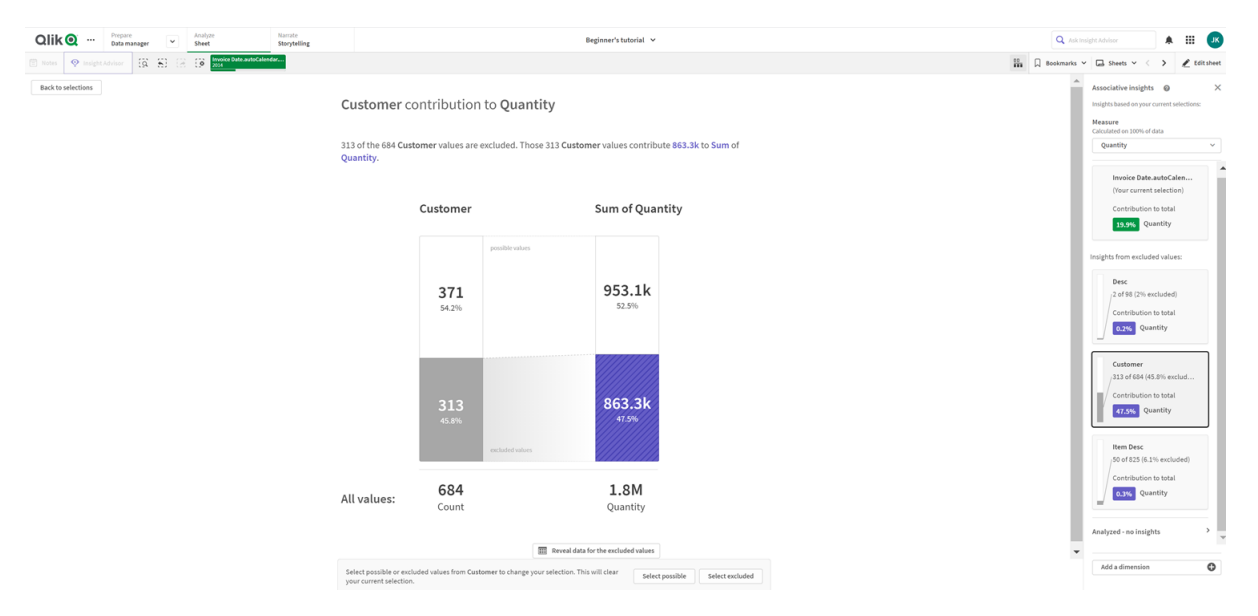

Подробный вид карточки <sup>в</sup> ассоциативных наблюдениях.

### подробный вид

Подробный вид текущей выбранной карточки. Щелкните диаграмму для просмотра таблицы данных. Фиолетовым выделено наблюдение.

Подробный вид текущей выбранной карточки.

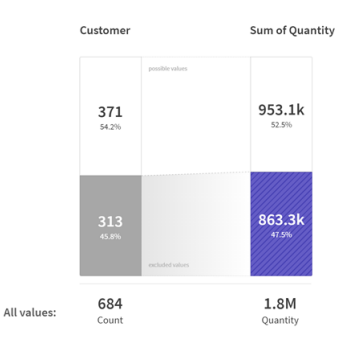

#### мера и включенные значения

Для изменения текущей меры можно использовать раскрывающийся список. На расположенной под мерой карточке представлены включенные значения.

Выбор меры <sup>и</sup> включенные значения.

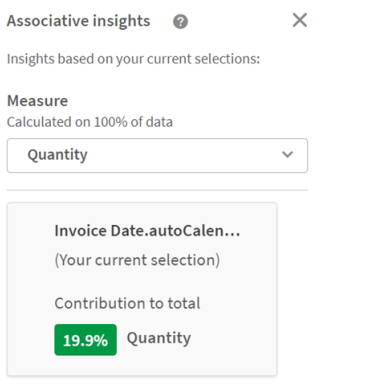

### наблюдения в исключенных значениях

На этих карточках представлены исключенные значения. Карточки можно щелкать для изменения диаграммы на подробном виде.

 $\times$ Associative insights @ Insights based on your current selections: Measure Calculated on 100% of data  $\checkmark$ Quantity Invoice Date.autoCalen... (Your current selection) Contribution to total 19.9% Quantity

Раскрывающийся список «Добавить измерение».

### карточка выбранного в данный момент измерения

Измерение, которое выбрано в данный момент, будет отображаться в темной рамке.

Текущая выбранная карточка.

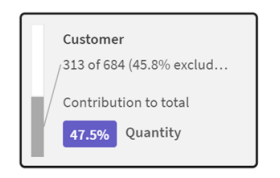

### проанализированные — информация отсутствует

Эти значения были проанализированы, но не имеют интересных наблюдений.

Список карточек <sup>с</sup> отсутствующими наблюдениями.

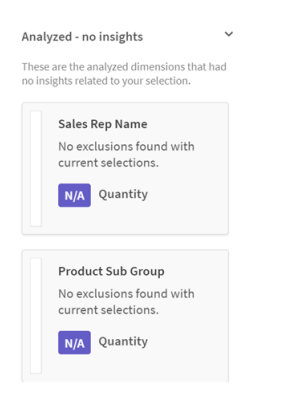

### раскрывающийся список «Добавить измерение»

Этот раскрывающийся список можно использовать для добавления карточек в раздел **Наблюдения в исключенных значениях**.

Раскрывающееся меню для добавления измерения.

Add a dimension  $\circ$ 

## Вид ключевого показателя эффективности на карточке наблюдений

Диаграмма ключевого показателя эффективности на подробном виде будет отображаться в двух случаях:

- используется агрегирование меры, отличное от sum();
- используется агрегирование меры sum(), но модель данных не подходит для стандартных диаграмм со значениями, представленными стопкой.

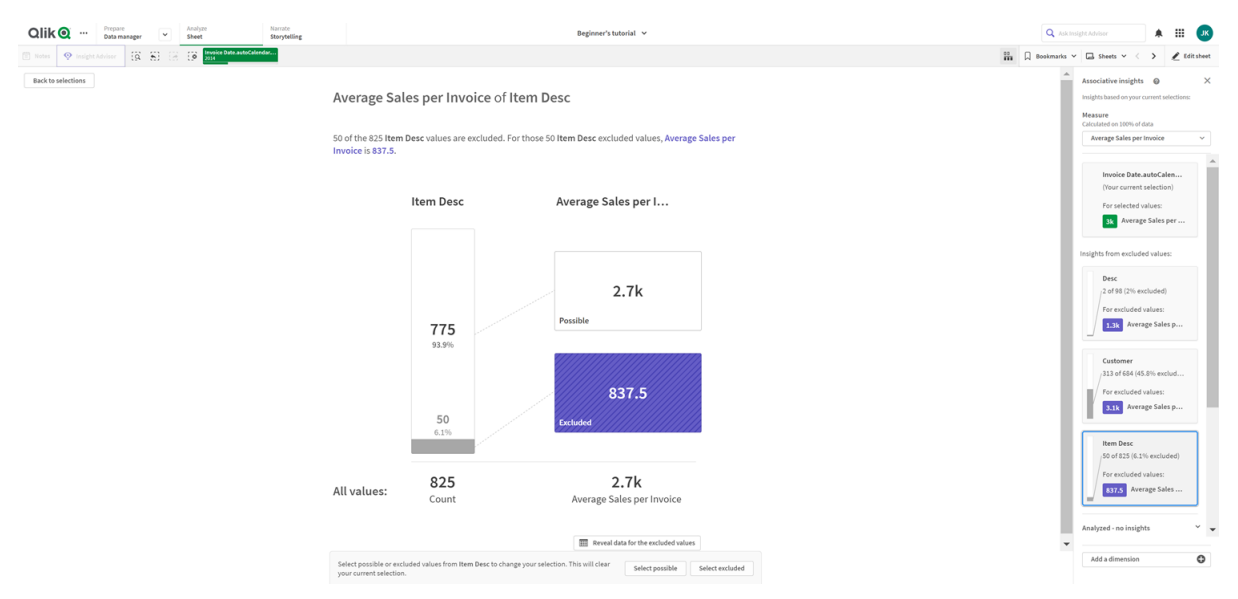

Макет отображения ключевого показателя эффективности на подробном виде карточки ассоциативных наблюдений.

### Создание наблюдений

Выполните следующие действия.

- 1. На листе в приложении щелкните **Выборки**. Откроется окно **Выборки**. Данное окно содержит панель **Ассоциативные наблюдения**.
- 2. Выберите значение в **Измерение приложения**. По умолчанию отображаются только основные элементы. Для отображения всех полей выберите **Показать поля**. Затем можно выбрать значение в отображаемых полях.
- 3. Щелкните **Создать наблюдения**.
- 4. Карты отображаются на панели справа. Карточки служат для представления влияния выборок на измерения и меры данных.
- 5. Оцениваемую меру можно изменять. Выберите новую меру в раскрывающемся меню **Мера**.
- 6. Щелкните карточку для просмотра дополнительной информации об ассоциативном наблюдени.

Выборки можно в любой момент создать или изменить в окне **Ассоциативные наблюдения**. Создайте выборки и щелкните **Обновить**. Карточки будут обновлены в соответствии с новыми выборками.

### Пример Associative insights: полный охват данных

В этом примере мы используем простой набор данных для отображения наблюдения.

Выполните следующие действия.

1. Далее представлено приложение с открытым окном **Выборки**. В поле Страна выбрано значение CAN. Значение US выделено светло-серым цветом, так как оно является альтернативным. Значения в полях EmployeeID, EmployeeName и YearlySales выделены белым цветом, так как они являются возможным вариантом для выбора. Другими словами они связаны с выбранным значением CAN. Ассоциативные наблюдения <sup>с</sup> кнопкой **Создать наблюдения**.

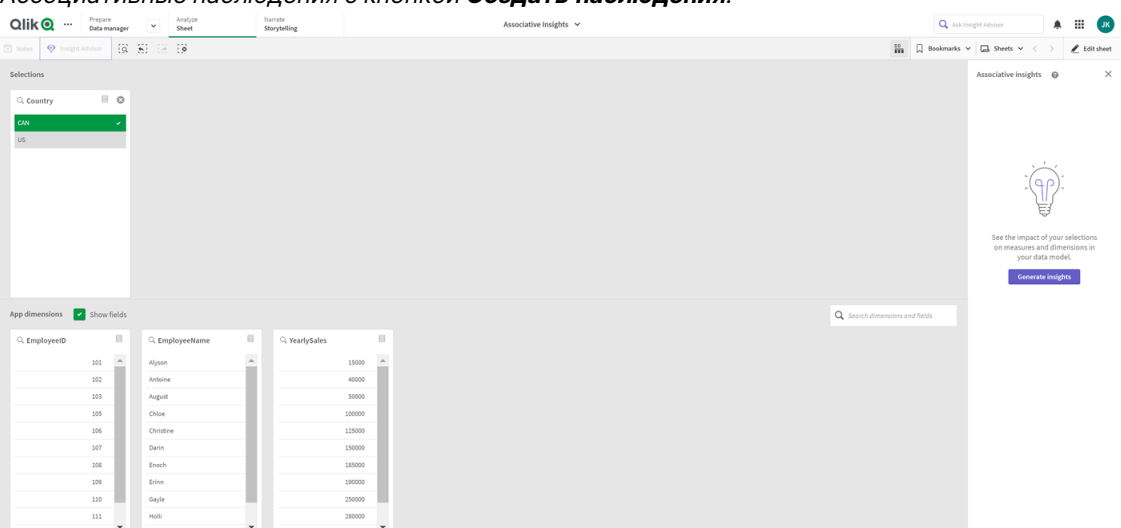

2. При нажатии **Создать наблюдения** Qlik Sense выбирает необходимые данные для отображения карточек ассоциативных наблюдений. Мы видим, что вклад CAN в наш годовой оборот продаж составляет 62,2%. Также согласно нижней карточке мы видим, что наши сотрудники (или 5% всех EmployeName) исключены из данной выборки. Вклад данного сотрудника в наш годовой оборот продаж составляет 37,8%. Фиолетовым выделено наблюдение.

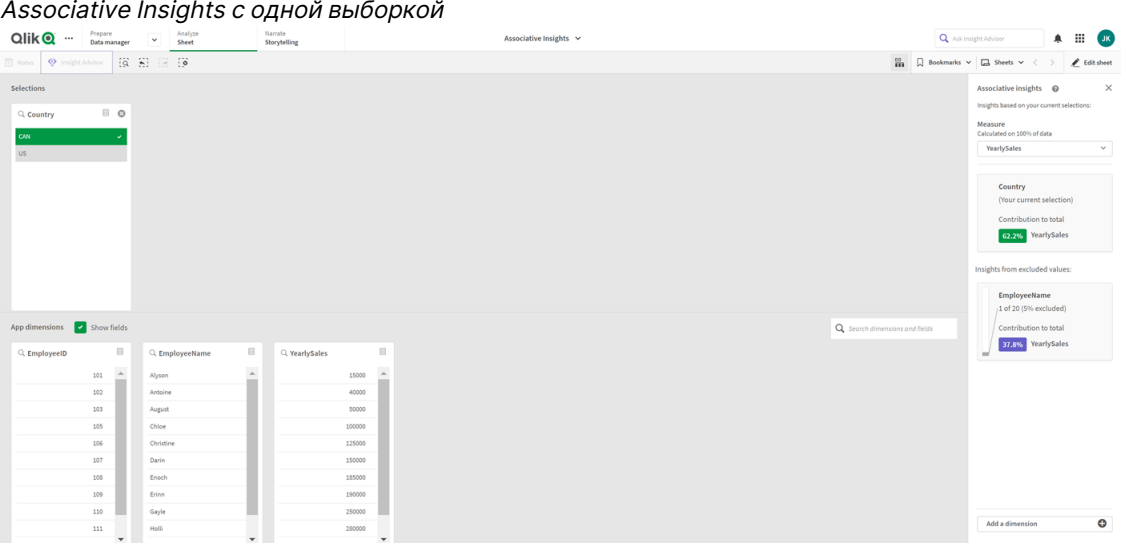

3. Если щелкнуть карточку, Qlik Sense отобразит подробный вид данных. Будет отображаться сумма вклада данного исключенного сотрудника в годовом обороте продаж. Кто этот сотрудник? Мы знаем, что он исключен из выборки CAN. Щелкните **Отобразить данные для исключенных значений**.

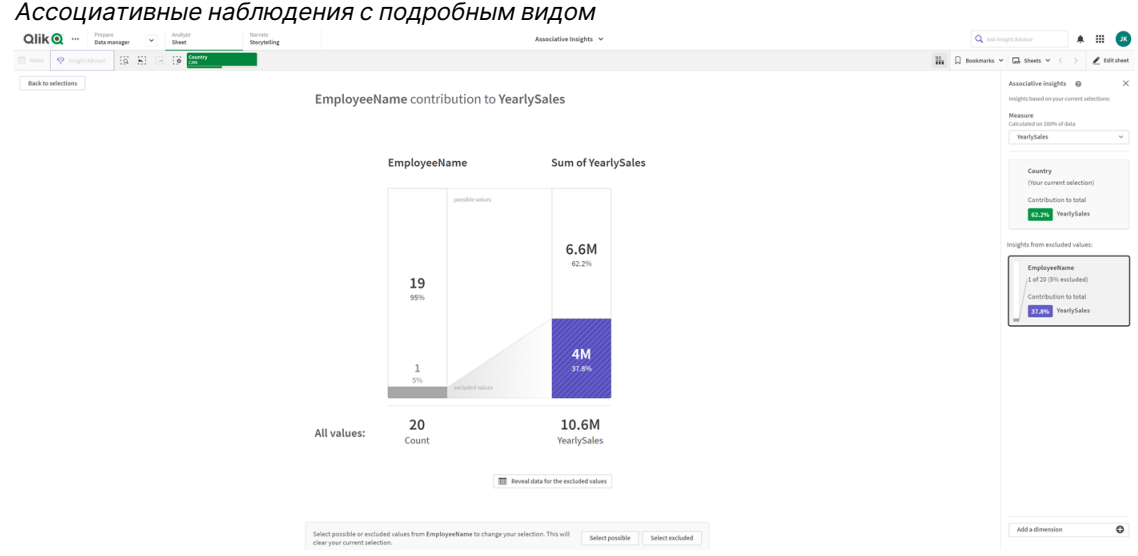

4. Отобразится таблица с информацией о сотруднике Kasie — исключенное значение из поля EmployeeName. Щелкните **Выбрать исключенные значения**, чтобы выбрать Kasie. Ассоциативные наблюдения <sup>с</sup> подробным видом исключенных значений

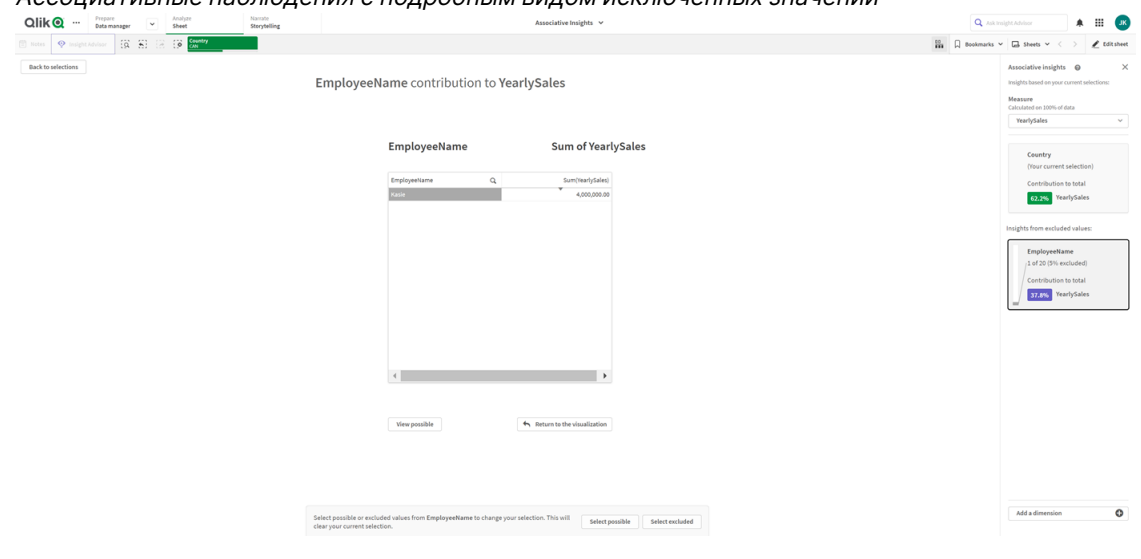

5. Затем снова отобразится окно **Выборки**. Будет выбран сотрудник Kasie. Значения в предыдущей выборке CAN будут выделены темно-серым цветом, так как они теперь не являются исключенными.

Щелкните **Изучить выборки**, а затем **Создать наблюдения**.

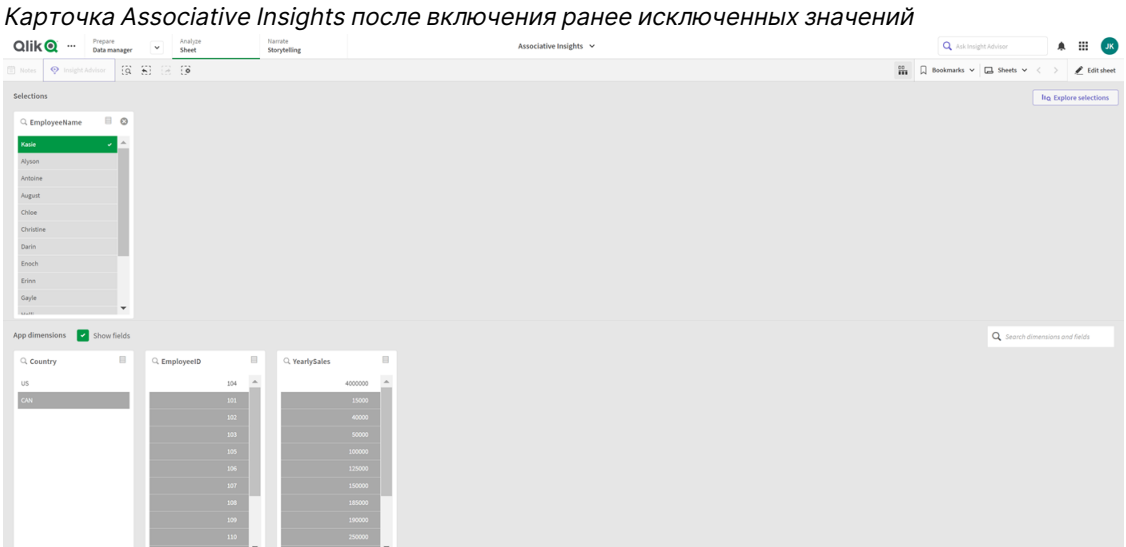

6. Щелкните карточку EmployeeName. Отобразится обновленная карточка наблюдения. Ассоциативные наблюдения <sup>с</sup> выбранным значением Kasie

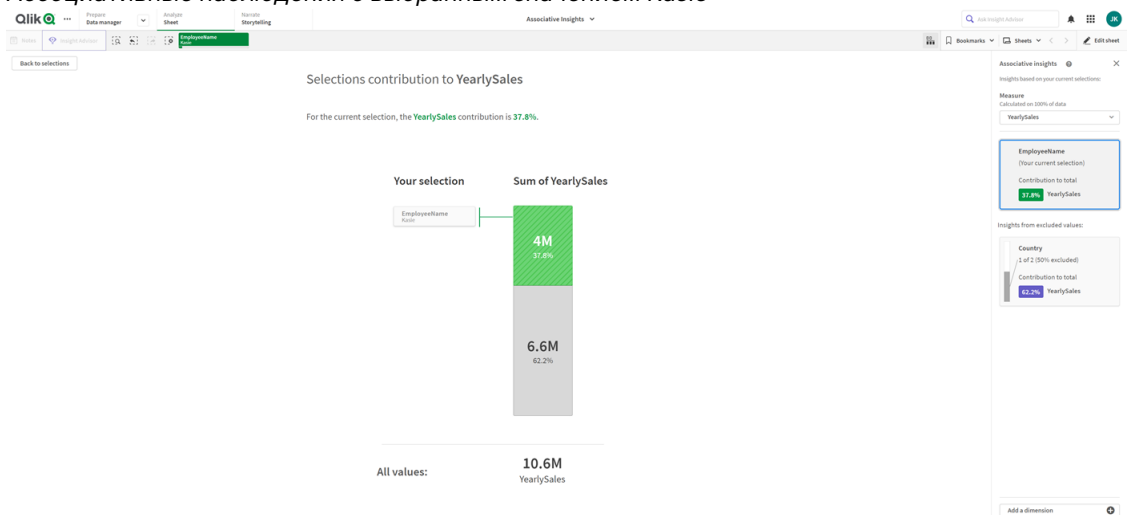

### Выключение ассоциативных наблюдений в приложении

Чтобы выключить ассоциативные наблюдения в приложении, добавьте какую-либо переменную, а затем обновите приложение.

#### **Выполните следующие действия.**

- 1. В режиме изменения листа на панели ресурсов щелкните элемент $\overline{x}$ .
- 2. Нажмите **Создать**.
- 3. В поле **Имя** введите DISABLE\_SELECTION\_INSIGHTS.
- 4. В поле **Определение** введите любое значение.
- 5. Нажмите **Закрыть**.
- 6. Обновите приложение.

## Поиск и устранение неисправностей ассоциативных наблюдений

### Ассоциативные наблюдения не отображаются

#### **Возможная причина**

Данная функция выключена переменными скрипта.

#### **Предлагаемые меры**

Обратитесь к администратору.

Наблюдения недоступны

#### **Возможная причина**

Qlik Sense в автономном режиме или не подключено к серверу Qlik Sense.

#### **Предлагаемые меры**

Убедитесь в наличии подключения к сети. Выполните вход на сервер Qlik Sense и повторите попытку. Если проблему устранить не удалось, причина может заключаться в сбое подсистемы.

### В разделе **Мои измерения** отсутствуют поля

#### **Возможная причина**

Отображаются только основные измерения, поскольку не выбран параметр **Показать поля**

#### **Предлагаемые меры**

На экране **Выборки** выберите **Показать поля**.

# 6 Использование Интеллектуального поиска

Интеллектуальный поиск представляет собой инструмент глобального поиска в Qlik Sense, который предназначен для поиска по всему набору данных в приложении с любого листа в этом приложении. Для выполнения интеллектуального поиска щелкните  $\mathbb{R}^3$  на панели выборок листа.

Поле интеллектуального поиска позволяет выполнять поиск по всему набору данных <sup>в</sup> приложении <sup>с</sup> любого листа.

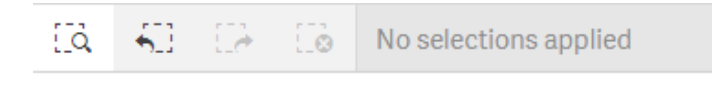

Q Search your data

Интеллектуальный поиск поддерживает только текстовый поиск. Не поддерживаются операторы поиска, отличные от кавычек

Если нажать на результат в разделе **Применить выборку**, результаты исчезнут и будет применена выборка.

Интеллектуальный поиск доступен во время анализа данных на листе. Результаты поиска данных помогают находить связи и выполнять выборки в данных.

Чтобы найти данные в визуализациях на листе, можно использовать Инструмент «Наблюдения». Чтобы открыть его, нажмите **Инструмент «Наблюдения»** в виде листа. Инструмент «Наблюдения» также поддерживает создание новых визуализаций на основе результатов поиска данных.

Также можно выполнить поиск в выборках или визуализациях, таких как таблицы и фильтры.

## 6.1 Что происходит в ходе поиска

По мере ввода поискового запроса программа Qlik Sense выполняет поиск элементов данных. Интеллектуальный поиск фильтрует значения полей и отображает совпадающие элементы. Интеллектуальный поиск ищет:

- Значения полей
- Значения измерений (также значения измерений, которые созданы в качестве основных элементов)

Интеллектуальный поиск не поддерживает поиск мер (значений мер).

Результаты поиска для «john Vegetables sugar». Для каждого слова создается отдельный поисковый запрос.

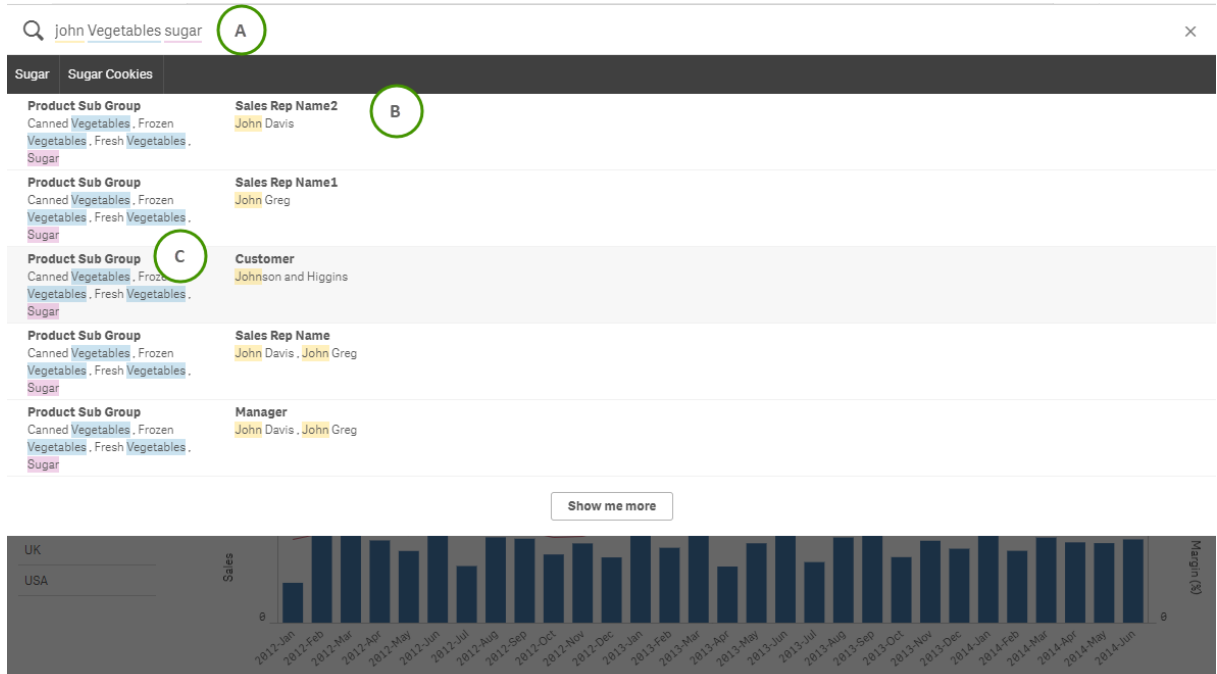

### A: Поле поиска

Разделяйте пробелами слова в поисковом запросе. Чтобы объединить слова в один поисковый запрос, используйте кавычки, например «горный велосипед». Под полем поиска отображаются предполагаемые строки поиска.

### B: Применить выборку

Результаты поиска из данных приложения, показанные по одному результату в строке.

Для просмотра дополнительных результатов нажмите **Показать еще**.

### C: Цветовая кодировка результатов поиска

Цветовой код назначается каждому найденному условию поиска. Он отображает частичное и полное совпадение.

Чтобы очистить поле поиска, шелкните значок отмены  ${\mathsf X}$  справа от поля поиска. Шелкните значок поиска  $\mathbb{R}, \mathbb{R}$ чтобы закрыть интеллектуальный поиск.
Строки поиска всегда сравниваются с началом слов в базе данных. При поиске слова «read» в качестве совпадения не отобразится слово «bread», тогда как слова «reader» и «Reading» будут считаться совпадениями. Каждое слово из строки поиска имеет отдельный цвет для обозначения совпадений. Если слов в строке поиска больше 6, цвета используются повторно.

# 6.2 Использование результатов поиска для изменения выборок

### Работа с результатами поиска для данных

Результаты поиска содержат комбинации совпадений, найденные в базе данных Qlik Sense. Результаты отображаются на основе связей полей. Они сортируются по количеству совпадений строк поиска по убыванию. Если совпадений несколько, результаты упорядочиваются по релевантности. Нажмите на совпадение, чтобы вставить его в поле поиска.

При выборе результата фактически выбираются значения, после чего выполняется обновление текущих выборок и визуализаций, содержащих выбранные данные.

На снимке представлены категории, доступные в базе данных: john, Vegetables и sugar.

### 6 Использование Интеллектуального поиска

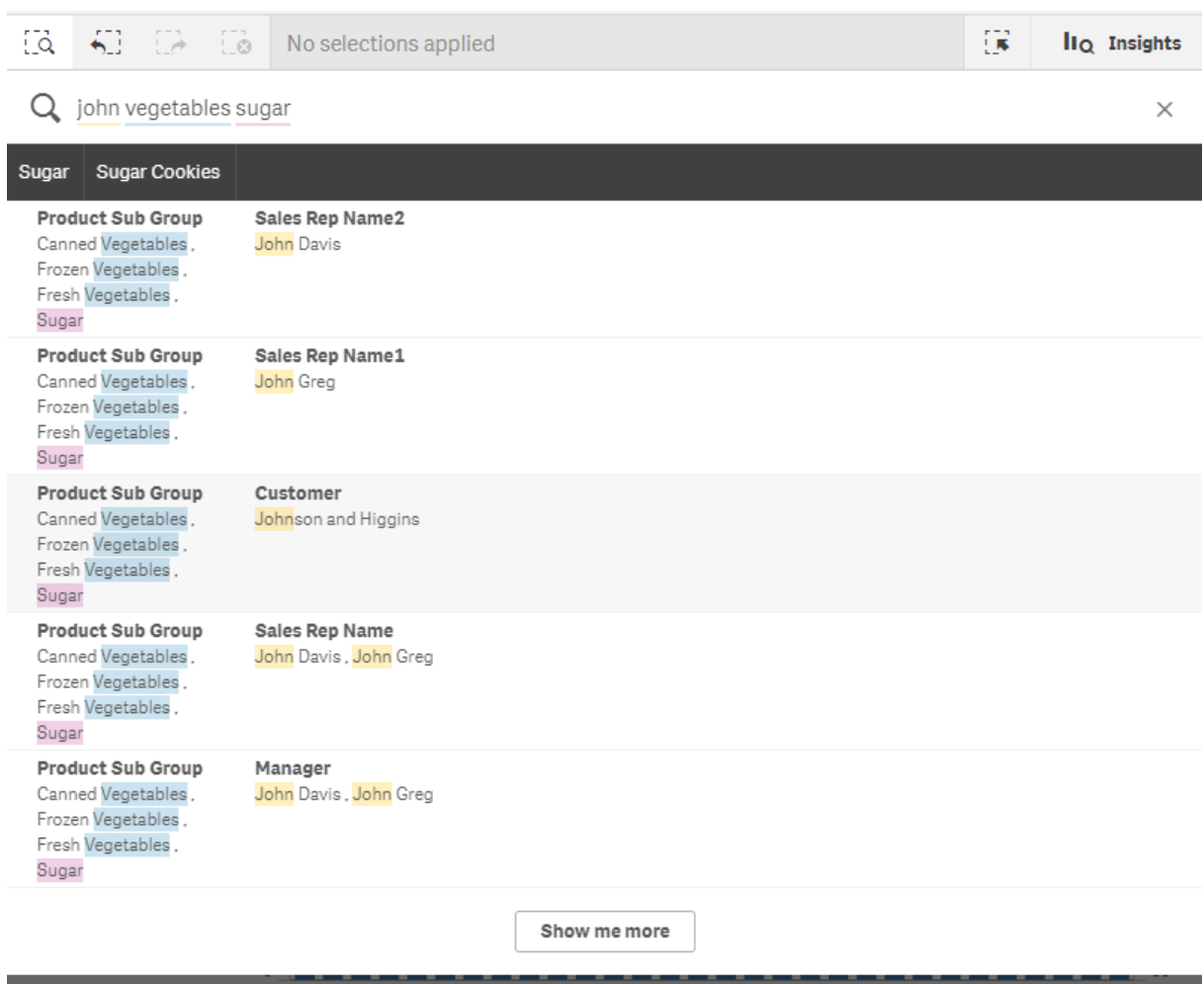

При выборе значения измерения <sup>в</sup> результатах поиска имя поля (а не имя измерения) будет отображаться на панели выборок.

Чтобы очистить поле поиска, щелкните значок отмены  ${\mathsf X}$  справа от поля поиска. Щелкните  $3$ начок поиска $\overline{3}$ , чтобы закрыть интеллектуальный поиск.

Строки поиска всегда сравниваются с началом слов в базе данных. При поиске слова «read» в качестве совпадения не отобразится слово «bread», тогда как слова «reader» и «Reading» будут считаться совпадениями. Строки поиска раскрашиваются в соответствии с количеством совпадений. Если слов в строке поиска больше 6, цвета используются повторно.

### Использование интеллектуального поиска для изменения текущей выборки

Если использовать интеллектуальный поиск для поиска данных в приложении и сделать выборку из результатов, поиск можно выполнять внутри этой выборки. Затем следует нажать на результаты поиска, чтобы изменить текущие выборки. Функция

интеллектуального поиска автоматически выполняет поиск в выборках. Все, что необходимо делать — это добавлять строки поиска и выполнять новый поиск. Эти действия можно повторять, чтобы отфильтровать результаты поиска.

Использование интеллектуального поиска для поиска <sup>в</sup> выборках Region <sup>и</sup> Product type

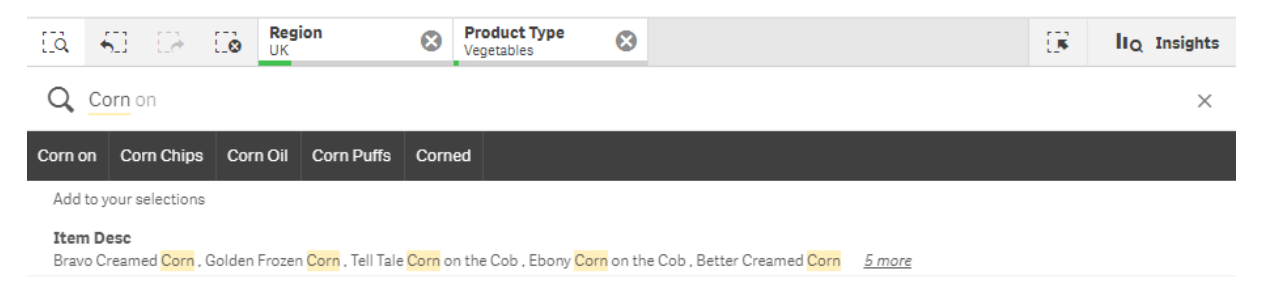

При выполнении поиска в текущей выборке функция интеллектуального поиска отобразит результаты, связанные с текущей выборкой. Если искомый текст не связан с текущей выборкой, отобразится параметр очистки текущей выборки. После очистки выборки для отображения результатов поиска не требуется повторно вводить поисковый запрос.

Если при выполнении поиска в выборке обнаружится, что искомый текст исключен выборками (отмечен темно-серым цветом), поиск не даст результатов.

Если при выполнении поиска нескольких слов в выборке запрос не дал результатов для всех слов, можно просмотреть частичные совпадения. Для этого нажмите **Показать частичные совпадения**.

Поиск «fresh fruit» по нескольким запросам не дал результатов для всех слов, поэтому доступен параметр «Показать частичные совпадения».

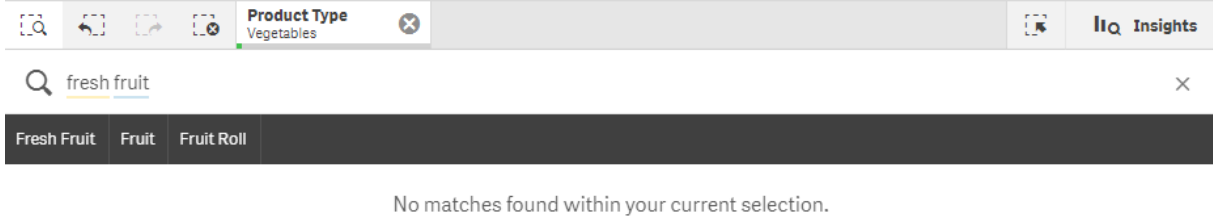

Show partial matches

Если при выполнении поиска в выборке запрос не дал результата, отобразится сообщение «**В текущей выборке совпадения не обнаружены**». Если выборка заблокирована, попробуйте разблокировать ее и выполнить новый поиск.

Product Type Ed. 石 採 -112  $\sqrt{2}$ liQ Insights Q sugar  $\times$ Sugar Sugar Cookies

Поиск слова «sugar» <sup>в</sup> выборке Product Type результата не дал.

No matches found within your current selection.

# 6.3 Сочетания клавиш, используемые для выполнения интеллектуального поиска

Описание данных сочетаний клавиш приведено <sup>с</sup> учетом того, что используется операционная система Windows. При работе <sup>в</sup> операционной системе macOS используется Cmd вместо Ctrl.

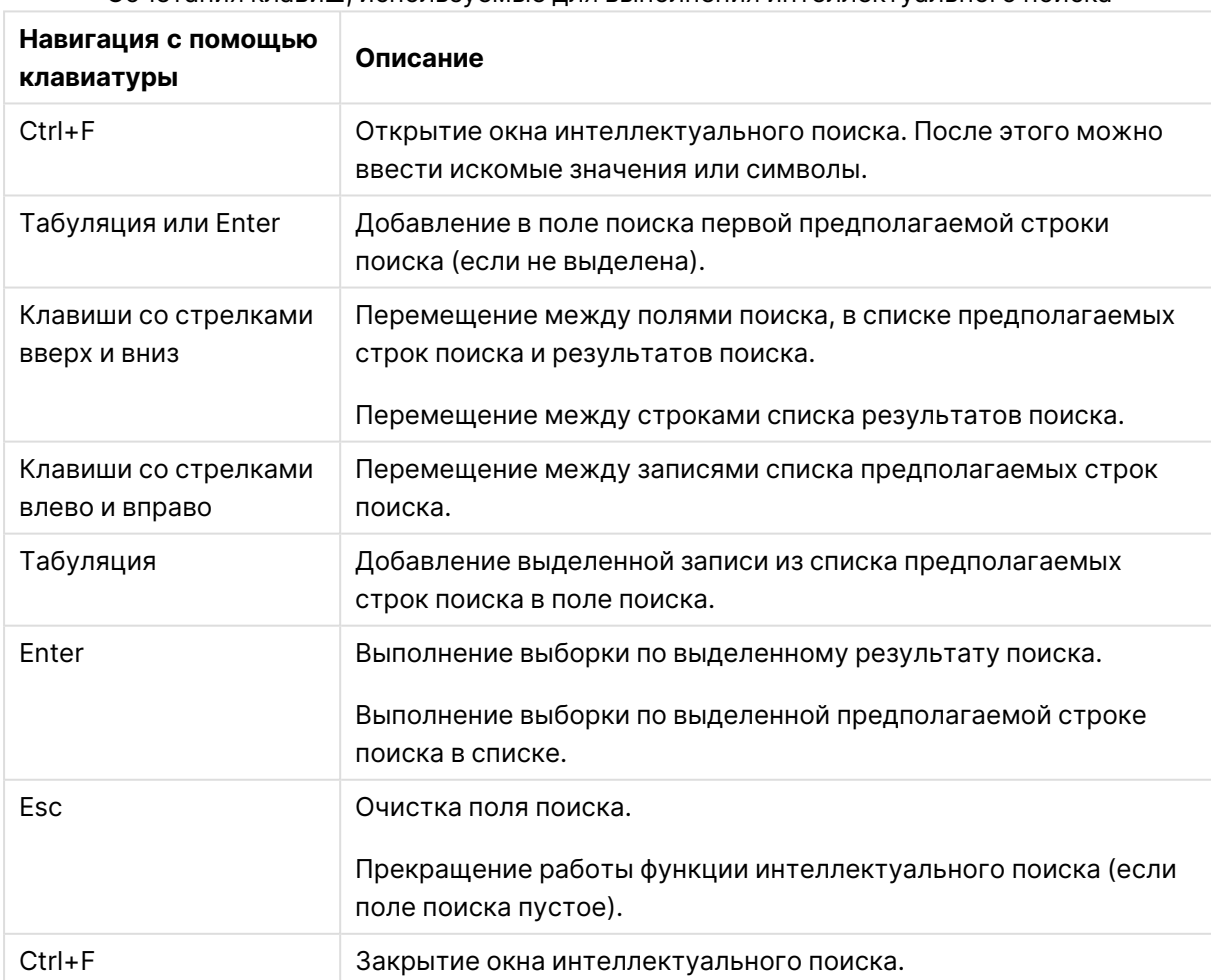

Сочетания клавиш, используемые для выполнения интеллектуального поиска

# 7 Поиск и устранение неисправностей — Исследование

В этом разделе описаны проблемы, которые могут произойти при выполнении исследования и анализа в Qlik Sense.

## 7.1 Поиск не дал результатов

#### **Возможная причина**

Выборки заблокированы.

#### **Предлагаемые меры**

Разблокируйте выборки и выполните новый поиск.

#### **Выполните следующие действия.**

- 1. Щелкните выборку со значком $\blacksquare$ .
- 2. Щелкните , чтобы разблокировать.
- 3. Выполните новый поиск.

# 7.2 Поиск с использованием Инструмент «Наблюдения» не дал результатов

#### **Возможная причина**

Выполняется поиск поля, которое не является основным элементом.

#### **Предлагаемые меры**

Выполните поиск основного элемента. Также можно использовать Интеллектуальный поиск, чтобы найти поля, не являющиеся основными элементами.

### 7.3 Незавершенная визуализация

Визуализация не отображается. Вместо нее отображается сообщение об ошибке **Незавершенная визуализация**.

#### **Возможная причина**

Визуализация содержит поля данных, к которым нет доступа.

#### **Предлагаемые меры**

Обратитесь к администратору Qlik Sense, чтобы узнать, можно ли получить доступ к пропущенным полям данных для использования визуализации.